# VISUAL QUICKSTART GUIDE

# Photoshop CS6

ELAINE WEINMANN PETER LOUREKAS

THREE WAYS TO LEARN—PRINT, eBOOK & VIDEO!

# Photoshop CS6

#### FOR WINDOWS AND MACINTOSH

ELAINE WEINMANN PETER LOUREKAS

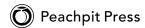

#### For Alicia

Visual QuickStart Guide **Photoshop CS6** Elaine Weinmann and Peter Lourekas

#### **Peachpit Press**

1249 Eighth Street Berkeley, CA 94710

510/524-2178 510/524-2221 (fax)

Find us on the Web at: www.peachpit.com To report errors, please send a note to errata@peachpit.com Peachpit Press is a division of Pearson Education

Copyright © 2012 by Elaine Weinmann and Peter Lourekas

Cover Design: Peachpit Press Interior Design: Elaine Weinmann Production: Elaine Weinmann and Peter Lourekas Illustrations: Elaine Weinmann and Peter Lourekas, except as noted

#### **Notice of Rights**

All rights reserved. No part of this book may be reproduced or transmitted in any form by any means, electronic, mechanical, photocopying, recording, or otherwise, without the prior written permission of the publisher. For information on getting permission for reprints and excerpts, contact permissions@peachpit.com.

#### Notice of Liability

The information in this book is distributed on an "As Is" basis without warranty. While every precaution has been taken in the preparation of the book, neither the authors nor Peachpit shall have any liability to any person or entity with respect to any loss or damage caused or alleged to be caused directly or indirectly by the instructions contained in this book or by the computer software and hardware products described in it.

#### Trademarks

Visual QuickStart Guide is a registered trademark of Peachpit Press, a division of Pearson Education.

Adobe and Photoshop are registered trademarks of Adobe Systems Incorporated in the United States and/or other countries. All other trademarks are the property of their respective owners.

Many of the designations used by manufacturers and sellers to distinguish their products are claimed as trademarks. Where those designations appear in this book, and Peachpit was aware of a trademark claim, the designations appear as requested by the owner of the trademark. All other product names and services identified throughout this book are used in editorial fashion only and for the benefit of such companies with no intention of infringement of the trademark. No such use, or the use of any trade name, is intended to convey endorsement or other affiliation with this book.

ISBN-13: 978-0-321-82218-5

ISBN-10: 0-321-82218-8

987654321

Printed and bound in the United States of America

#### Acknowledgments

Nancy Aldrich-Ruenzel has wholeheartedly supported our books during the 16 years that she has been at the helm of Peachpit Press.

Susan Rimerman, editor at Peachpit Press, was responsive to our every question and request.

Lisa Brazieal, eagle-eyed production editor, did an expert job of spearheading the prepress production before sending the files off to RR Donnelley.

Nancy Davis, editor-in-chief; Gary-Paul Prince, promotions manager; Keasley Jones, associate publisher; Glenn Bisignani, marketing manager; and many other terrific, hard-working people at Peachpit contributed their respective talents.

Victor Gavenda, longtime (and multitalented) editor at Peachpit Press, tech edited Chapters 2, 6, 8, 10, 13, 17–19, 21–23, and 25 in Windows.

Wayne Palmer, of palmermultimedia.com, tech edited Chapters 1, 3–5, 7, 9, 11–12, 14–16, and 20 in Windows and provided the first draft of the section on video editing.

Elaine Soares, photo research manager, and Lee Scher, photo research coordinator, of the Image Resource Center at Pearson Education (the parent company of Peachpit Press) quickly procured the stock photos from Shutterstock.com that we requested. Rebecca Pepper did a thorough, thoughtful, and meticulous job of copy editing.

Steve Rath produced a comprehensive index, carefully customized to our needs.

Scout Festa did excellent work in the final — and final-final — rounds of proofreading.

Adobe Systems, Inc. produces innovative software that is a pleasure to use and write about. For allowing us to test the prerelease version of Photoshop CS6 and for helping us untangle its mysteries by way of the online forum, we thank Zorana Gee, senior product manager of Photoshop and Photoshop Extended; Bryan O'Neil Hughes, senior product manager of Photoshop; Stephen Nielson, product manager of Photoshop and Photoshop Touch; Aditi Bansal, project lead of prerelease programs; and the many other members of the Adobe Photoshop CS6 prerelease team.

Our friends and relatives are there for us in meaningful ways even when we don't have time to see them (can't wait for some unhurried visits!).

Our daughters, Alicia and Simona, are blossoming into terrific adults — and are our greatest joy.

- Elaine Weinmann and Peter Lourekas

★ New or improved Photoshop features are identified by red stars in this table of contents and throughout this book.

### Contents

#### **1:** Color Management

| Launching Photoshop                                        |
|------------------------------------------------------------|
| Photoshop color                                            |
| Introduction to color management 5                         |
| Calibrating your display                                   |
| Choosing a color space for Photoshop 8                     |
| Synchronizing color settings among Creative Suite          |
| applications9                                              |
| Customizing the color policies for Photoshop $\ldots$ . 10 |
| Installing and saving custom color settings 11             |
| Acquiring printer profiles 11                              |
| Changing a document's color profile 12                     |

#### 2: Creating Files

| Calculating the correct file resolution 13 |
|--------------------------------------------|
| Creating a new, blank document $\star$ 15  |
| Creating document presets                  |
| Editing 16-bit files in Photoshop 17       |
| Saving your document                       |
| Using the Status bar $\star$ 21            |
| Ending a work session                      |

#### 3: Bridge

| Launching Adobe Bridge 23                   |
|---------------------------------------------|
| Downloading photos from a camera 24         |
| Features of the Bridge window               |
| Choosing a workspace for Bridge 28          |
| Previewing images in Bridge 30              |
| Opening files from Bridge into Photoshop 34 |
| Customizing the Bridge window 36            |
| Saving custom workspaces                    |
| Resetting the Bridge workspaces             |
| Assigning keywords to files                 |
| Rating and labeling thumbnails 40           |
| Rearranging and sorting thumbnails 41       |
| Filtering thumbnails                        |
| Using thumbnail stacks                      |
| Managing files using Bridge                 |
| Searching for files                         |
| Creating and using collections              |

| Using Mini Bridge ★        |  | • | • | • | • | • | • | • | • | • | • | • | • | • | • | 48 |
|----------------------------|--|---|---|---|---|---|---|---|---|---|---|---|---|---|---|----|
| Exporting the Bridge cache |  |   |   |   |   |   |   |   |   |   |   |   |   |   |   | 50 |

#### 4: Camera Raw

| Why use Camera Raw?51                                 |
|-------------------------------------------------------|
| Opening photos into Camera Raw 54                     |
| The Camera Raw tools                                  |
| Cropping and straightening photos 57                  |
| Choosing default workflow settings                    |
| Using the Camera Raw tabs $\star$                     |
| Using the Basic tab $\star$ 61                        |
| Using the Tone Curve tab66                            |
| Using the Detail tab                                  |
| Using the HSL/Grayscale tab                           |
| Using the Adjustment Brush tool $\star$ 72            |
| Using the Split Toning tab                            |
| Using the Effects tab                                 |
| Using the Graduated Filter tool $\star$ 78            |
| Using the Spot Removal tool                           |
| Saving and applying Camera Raw settings 81            |
| Synchronizing Camera Raw settings                     |
| Converting, opening, and saving<br>Camera Raw files84 |

#### **5:** Workspaces

| Using the Application frame          |
|--------------------------------------|
| Tiling multiple documents $\star$ 88 |
| Changing the zoom level $\star$      |
| Rotating the canvas view             |
| Changing the screen mode $\star$     |
| Choosing a workspace $\star$ 92      |
| Configuring the panels $\star$       |
| Saving custom workspaces $\star$ 96  |
| Resetting workspaces ★ 97            |
| Using the Options bar $\star$        |

#### 6: Panels

| The Photoshop panel icons $\star$           | 100 |
|---------------------------------------------|-----|
| The Photoshop panels that are used in       |     |
| this book ★ $\dots$                         | 101 |
| Managing presets via the pickers and panels | 116 |
| Exporting and importing presets $\star$     | 118 |

| Using the Preset Manager $\star$ |     |
|----------------------------------|-----|
| Creating tool presets ★          | 120 |

#### 7: Pixel Basics

| Changing the document resolution and/or             |     |
|-----------------------------------------------------|-----|
| dimensions $\star$                                  | 121 |
| Changing the canvas size                            | 126 |
| Cropping an image $\star$                           | 127 |
| Cropping multiple images ★                          | 130 |
| Straightening a crooked image ★ $\dots \dots \dots$ | 133 |
| Flipping or rotating an image                       | 134 |

## 8: Layer Essentials

| Creating layers $\star$                            |
|----------------------------------------------------|
| Selecting layers                                   |
| Restacking layers                                  |
| Creating layer groups 140                          |
| Deleting layers and groups                         |
| Hiding and showing layers                          |
| Repositioning layer content 143                    |
| Changing the layer opacity $\star$                 |
| Using the lock options $\star$                     |
| Choosing Layers panel options $\star$ 145          |
| Filtering listings on the Layers panel $\star$ 146 |
| Merging layers 148                                 |
| Flattening layers 150                              |
|                                                    |

#### 9: Selections & Masks

| Using Quick Masks                | 170 |
|----------------------------------|-----|
| Creating layer masks             | 172 |
| Editing layer masks $\star$      |     |
| Working with layer masks $\star$ | 175 |

#### **10: History**

| Choosing History panel options                           | 177 |
|----------------------------------------------------------|-----|
| Changing history states                                  | 179 |
| Deleting, purging, and clearing history states $\star$ . | 180 |
| Using snapshots                                          | 181 |
| Creating documents from history states                   | 184 |

#### **11:** Using Color

| Choosing colors in Photoshop 185                  |
|---------------------------------------------------|
| Using the Color Picker $\star$                    |
| Choosing colors from a library $\star$            |
| Using the Color panel 188                         |
| Using the Swatches panel 189                      |
| Using the Eyedropper tool $\star$ 190             |
| Copying colors as hexadecimals 190                |
| Choosing a blending mode ★                        |
| Creating a Solid Color fill layer                 |
| Creating a Gradient fill layer                    |
| Creating and editing a gradient preset 196        |
| Using the Gradient tool 198                       |
| Creating custom and scripted patterns $\star$ 199 |

#### **12:** Adjustments

| Creating adjustment layers $\star$ 202                     |
|------------------------------------------------------------|
| Editing adjustment layer settings $\star$ 204              |
| Saving adjustment presets $\star$ 206                      |
| Merging and deleting adjustment layers $\star$ 206         |
| Editing an adjustment layer mask $\star$ 207               |
| Using the Histogram panel 208                              |
| Applying a Levels adjustment $\star$ 210                   |
| Applying a Brightness/Contrast adjustment $\bigstar$ 212   |
| Applying a Photo Filter adjustment $\star$ 213             |
| Applying an auto correction $\bigstar$ 214                 |
| Applying a Color Balance adjustment $\bigstar$ 216         |
| Applying a Hue/Saturation adjustment $\star$ 218           |
| Applying a Vibrance adjustment $\star$ 219                 |
| Applying a Curves adjustment $\star$ 222                   |
| Applying a Black & White adjustment $\star$ 226            |
| Tinting an image via a Gradient Map adjustment $\star$ 228 |

| Applying the Shadows/Highlights command              | 230 |
|------------------------------------------------------|-----|
| Dodging and burning with paint                       | 233 |
| Applying the Merge to HDR Pro command $\star \ldots$ | 234 |
| Screening back a layer using Levels $\star$          | 238 |

#### **13:** Combining Images

#### 14: Brushes

| Using the Brush tool                      | 271 |
|-------------------------------------------|-----|
| Choosing temporary brush settings $\star$ | 272 |
| Customizing a brush $\star$               | 273 |
| Managing brush presets $\star$            | 277 |
| Using the Mixer Brush tool $\star$        | 278 |
| Using the Eraser tool                     | 282 |
| Using the History Brush tool              | 283 |

# 15: Retouching

| Using the Match Color command     | 286 |
|-----------------------------------|-----|
| Using the Replace Color command   | 288 |
| Using the Color Replacement tool  |     |
| Whitening teeth or eyes $\star$   | 292 |
| Using the Red Eye tool            | 293 |
| Using the Healing Brush tool      | 294 |
| Using the Spot Healing Brush tool | 297 |

| Healing areas with the Patch tool                     | 298 |
|-------------------------------------------------------|-----|
| Smoothing skin and other surfaces                     | 299 |
| Retouching by cloning                                 | 302 |
| Applying a Content-Aware fill                         |     |
| Using the Content-Aware Move tool $\star \dots \dots$ | 306 |
| Removing an image element with the                    |     |
| Patch tool ★                                          | 308 |

#### **16:** Refocusing

| Applying the Lens Blur filter                                         | 309 |
|-----------------------------------------------------------------------|-----|
| Applying the Field Blur, Iris Blur, and Tilt-Shift filters $\bigstar$ | 212 |
|                                                                       |     |
| Applying the Lens Correction filter                                   | 318 |
| Applying the Motion Blur filter                                       | 320 |
| Using the Sharpen tool                                                | 321 |
| Applying the Smart Sharpen filter                                     | 322 |
| Applying the Unsharp Mask filter                                      | 325 |

#### 17: Fun with Layers

| Using clipping masks 32             |
|-------------------------------------|
| Blending layers ★                   |
| Applying transformations $\star$ 33 |
| Applying Content-Aware scaling 33   |
| Applying the Puppet Warp command    |
| Using the Liquify filter ★          |
| Applying the Warp command 34        |
|                                     |

# 18: Filters

| Applying filters 🗮                                   | 341 |
|------------------------------------------------------|-----|
| Creating and editing Smart Filters                   | 344 |
| Hiding, copying, and deleting Smart Filters          | 345 |
| Working with the Smart Filter mask                   | 346 |
| More filter techniques                               |     |
| Turning a photo into a painting or a drawing $\star$ | 352 |

#### 19: Type

| 56 |
|----|
| 58 |
| 59 |
| 59 |
| 50 |
| 50 |
| 51 |
| 52 |
| 53 |
|    |

| Inserting special characters $\star$    | ;3         |
|-----------------------------------------|------------|
| Applying paragraph settings $\bigstar$  | <b>j</b> 4 |
| Formatting type with paragraph and      |            |
| character styles ★ 36                   | 5          |
| Transforming the bounding box for       |            |
| paragraph type                          | 6          |
| Screening back type $\star$ 36          | 57         |
| Rasterizing a type layer $\star$ 36     | 8          |
| Putting type in a spot color channel 37 | 0          |
|                                         |            |

#### 20: Layer Styles

#### 21: Vector Shapes & Masks

| Creating vector shapes ★                                 | 387 |
|----------------------------------------------------------|-----|
| Changing the fill and stroke on a vector shape $\star$ . | 389 |
| Combining multiple vector shapes $\star \dots \dots$     | 391 |
| Creating vector masks $\star$                            | 392 |
| Working with vector masks $\star$                        | 393 |

#### 22: Actions

| Recording an action $\star$    | 395 |
|--------------------------------|-----|
| Playing an action $\star$      | 397 |
| Editing an action $\star$      | 401 |
| Deleting commands and actions  | 404 |
| Saving and loading action sets | 404 |

#### **23:** Presentation

| Creating a vignette $\star$ 405            |
|--------------------------------------------|
| Adding an artistic border 408              |
| Adding a watermark to an image $\star$ 410 |
| Creating a Web Gallery $\star$ 412         |
| Creating a contact sheet $\star$ 416       |
| Creating a PDF presentation of images 420  |
| Creating and using layer comps 422         |

| Creating a PDF presentation of layer comps $\star \dots$  | 424 |
|-----------------------------------------------------------|-----|
| Importing video clips to Photoshop $\star$                | 425 |
| Adding video tracks to a timeline $\bigstar$              | 426 |
| Changing the length, order, or speed of a clip $\star$ .  | 427 |
| Splitting a clip $\bigstar$                               | 428 |
| Adding transitions to video clips $\bigstar$              | 428 |
| Adding still images to a video $\star$                    | 429 |
| Adding title clips to a video $\star$                     | 429 |
| Applying adjustment layers and filters to a video $\star$ | 430 |
| Keyframing $\star$                                        | 431 |
| Adding audio clips ★                                      | 432 |
| Rendering clips into a movie ★                            | 432 |

#### 24: Preferences

| Opening the Preferences dialogs 433   |
|---------------------------------------|
| General Preferences $\bigstar$ 434    |
| Interface Preferences ★               |
| File Handling Preferences $\star$ 437 |
| Performance Preferences ★             |
| Cursors Preferences 440               |
| Transparency & Gamut Preferences      |
| Units & Rulers Preferences 441        |
| Guides, Grid & Slices Preferences 442 |
| Plug-ins Preferences ★                |
| Type Preferences ★                    |
| Preferences for Adobe Bridge $\star$  |

#### 25: Print & Export

| Proofing document colors onscreen                  |
|----------------------------------------------------|
| Outputting a file to an inkjet printer $\star$ 450 |
| Preparing a file for commercial printing 457       |
| Getting Photoshop files into Adobe InDesign        |
| and Illustrator                                    |
| Saving a file in the PDF format 460                |
| Saving a file in the TIFF format 461               |
| Saving multiple files in the JPEG, PSD, or         |
| TIFF format                                        |
| Saving files for the Web                           |
| Previewing an optimized file                       |
| Optimizing a file in the GIF format 465            |
| Optimizing a file in the JPEG format 467           |
| Index                                              |

#### You may have already used a filter or two in Photoshop (perhaps as a step in an earlier chapter). In this chapter, filters are the star

**players.** Depending on which filters you apply and which settings you choose, the results can range from a subtle change to a total morph.**A**–**B** You can make an image look (almost) as if it's hand painted, silk-screened, or sketched; apply distortion; add a pattern, texture, or noise; create a mosaic or a patchwork of tiles—the creative possibilities are infinite. Once you start using the Filter Gallery, you'll see ... time will fly by.

Using this chapter, you will learn techniques for applying filters, including using the Filter Gallery and Smart Filters, and use filters to make a photo look like an oil painting or tinted drawing. (To locate tasks in which we use individual filters, see "Filter menu" in the index.)

#### **Applying filters**

You can apply filters to a whole layer or just to a selection on a layer. Most of the Photoshop filters are applied either via the Filter Gallery or via an individual dialog. A small handful of them, such as Clouds and Blur, are applied in one step simply by choosing the filter name from a submenu on the Filter menu. If you apply a filter to a Smart Object, it becomes an editable, removable Smart Filter (see pages 344–345).

If you try to select a filter and discover that it's not available, the likely cause is that it's incompatible with the current document color mode or bit depth. All the Photoshop filters are available for RGB files, most of the filters are available for Grayscale files, fewer are available for CMYK Color, Lab Color, and 16-bits-per-channel files, still fewer are available for 32-bits-per-channel files, and none are available for Bitmap and Indexed Color files. 10

#### IN THIS CHAPTER

| Applying filters                                |
|-------------------------------------------------|
| Creating and editing Smart Filters 344          |
| Hiding, copying, and deleting<br>Smart Filters  |
| Working with the Smart Filter mask346           |
| More filter techniques                          |
| Turning a photo into a painting<br>or a drawing |
|                                                 |

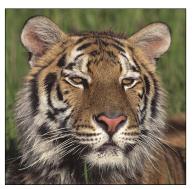

A This is the original image.

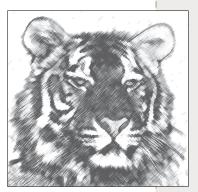

**B** We applied the Charcoal filter.

Most of the Photoshop filters are housed conveniently under one roof in the Filter Gallery dialog. There you can preview dozens of filters and filter settings, show and hide each filter effect that you've already previewed, and change the sequence in which Photoshop applies them to your document.

#### To use the Filter Gallery:

- Click an image layer; or for more flexibility, click a duplicate image layer or a Smart Object (see "To apply a Smart Filter" on page 344).
- 2. *Optional:* To limit the filter to a specific area of the image, create a selection.
- 3. The Foreground and/or Background colors are used by many filters (see the sidebar on this page), and you must choose those colors now, before opening the Filter Gallery.
- Choose Filter > Filter Gallery. The resizable gallery opens (A, next page).
- 5. To change the zoom level for the preview, click the Zoom Out button or Zoom In button to in the lower-left corner of the dialog, or choose a preset zoom level from the menu. (If the preview is magnified, you can drag it in the window.)
- 6. Do either of the following:

In the middle pane of the dialog, click an arrowhead to expand any of the six filter categories, then click a filter thumbnail.

Choose a filter name from the menu below the Cancel button.

- **7.** On the right side of the dialog, choose settings for the filter.
- **8.** To edit the list of effects (bottom right portion of the dialog), do any of these optional steps:

To apply an additional filter effect, click the **New Effect Layer** button, click a filter thumbnail in any category, then choose settings. The effect may take a moment or two to process.

To **replace** one filter effect with another, click a filter effect name on the scroll list (don't click the New Effect Layer button), then choose a replacement filter and settings.

To **hide** a filter effect, click the visibility icon next to the effect name (click again to redisplay).

To change the **stacking** position of a filter effect to produce a different result in the image, drag the effect name upward or downward on the list. To remove a filter effect from the list, click it, then click the **Delete Effect Layer** button.

- 9. Click OK.
- To hide or show the previews in the Filter Gallery for all but one filter effect, Alt-click/Option-click the visibility icon for that effect.
- To remove a non-Smart Filter, click a prior document state or snapshot on the History panel.
- In Edit/Photoshop > Preferences > Plug-Ins, uncheck Show All Filter Gallery Groups and Names to list, on the submenus on the Filter menu, only filters that are not in the Filter Gallery, or check this option to list all Photoshop filters on the submenus, including those that are available in the Filter Gallery (the gallery opens when you choose a filter name).

# FILTERS THAT USE THE FOREGROUND AND BACKGROUND COLORS

The filters listed below use the current Foreground and/or Background colors. Some filters, such as Charcoal, Graphic Pen, and Photocopy (in the Sketch category), look good in the default Photoshop colors of black and white, whereas others look better in color. But don't just take our word for it experiment and see for yourself.

- Artistic > Colored Pencil (Background color), Neon Glow (Foreground and Background colors)
- Distort > Diffuse Glow (Background color)
- Pixelate > Pointillize (Background color)
- Render > Clouds, Difference Clouds, Fibers (Foreground and Background colors)
- Sketch > Bas Relief, Chalk & Charcoal, Charcoal, Conté Crayon, Graphic Pen, Halftone Pattern, Note Paper, Photocopy, Plaster, Reticulation, Stamp, Torn Edges (Foreground and Background colors)
- Stylize > Tiles (Foreground or Background color)
- Texture > Stained Glass (Foreground color)

#### **REAPPLYING THE LAST FILTER QUICKLY**

To reapply the last-used filter(s) using the same settings, choose Filter > [last filter name or Filter Gallery] (Ctrl-F/Cmd-F).

► To reopen either the last-used filter dialog or the Filter Gallery showing the last-used settings, press Ctrl-Alt-F/Cmd-Option-F.

*To preview a filter effect, click a thumbnail* 

or choose a filter name from the menu. nails and expand or shrink the preview area. Ocean Ripple (25%) Artistic OK . Cancel \$ Ocean Ripple **Ripple Size** 9 Film Grain Veon Glos **Ripple Magnitude** 9 aint Daubs Palette Knife Plastic Wrap Poster Edges **Rough Pastels** Smudge Stick Sponge Underpainting Watercolo Brush Strokes . Rough Pastels Bistort . Ocean Ripple Poster Edges Film Grain Diffuse Glow Ocean Ripple Glass Sketch 3 25% - + Studize

Click this button to hide or show the thumb-

Zoom controls

Hide or show a filter effect preview New Effect Layer

A The Filter Gallery dialog includes a preview area, filter categories (with thumbnails), settings for the currently selected filter effect, and a listing of the currently applied effects.

#### USING THE PREVIEW IN AN INDIVIDUAL FILTER DIALOG

Some Photoshop filters are applied via an individual dialog (not via the Filter Gallery). Of those individual dialogs, some have a preview window and some do not.

► For individual filter dialogs that contain a preview window, you can click the + button to zoom in or the – button to zoom out (we usually do the latter). Most of the individual dialogs also have a Preview check box.

In some filter dialogs (such as Blur > Gaussian Blur and Motion Blur), if you click in the document window (square pointer), that area of the image will appear in the preview window. You can drag the image inside the preview window.

► To compare the image with and without the current filter effect, click and hold on the preview, then release.

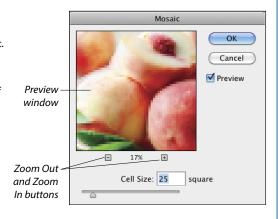

#### **Creating and editing Smart Filters**

When you apply a filter to a Smart Object, it becomes what is called a Smart Filter. You can edit or remove a Smart Filter at any time, apply multiple filters to the same Smart Object, hide individual filters while keeping others visible, and move or copy filters from one Smart Object to another. You can also edit the filter mask (which is created automatically), change the stacking order of the filters, and edit the Smart Object itself. To learn about Smart Objects, see pages 248–255.

The file formats that support Photoshop layers such as PSD, PDF, and TIFF — also support Smart Filters. Some third-party (non-Adobe) filters can also be applied as Smart Filters.

#### To apply a Smart Filter:

 On the Layers panel, do either of the following: Click an existing Smart Object.

Click an image layer, then choose Filter > **Convert for Smart Filters** (or right-click the layer and choose Convert to Smart Object). If an alert appears, click OK.

- Optional: Create a selection to control which area of the image the filter affects. (The selection shape will appear in the filter mask once you apply a filter.)
- Apply a filter. A Smart Filters listing, mask thumbnail, and filter listing will appear on the Layers panel. (Note: Filter > Liquify and Filter > Vanishing Point can't be applied as Smart Filters.)

The most significant advantage to using Smart Filters is that you can edit the filter settings at any time.

#### To edit the settings for a Smart Filter:

**1.** Do either of the following:

Double-click on or next to the Smart Filter name on the Layers panel.

Right-click the Smart Filter name and choose **Edit Smart Filter** from the context menu.

- If any Smart Filters are listed above the one you're editing, an alert will appear, indicating that those filter effects will be hidden until you exit the Filter Gallery or filter dialog.<sup>B</sup> Check Don't Show Again to prevent the warning from appearing again (if desired), then click OK.
- **3.** Make the desired changes in the filter dialog, then click OK.

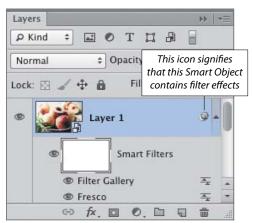

A If you apply a Smart Filter by choosing Filter > Filter Gallery, the filter will be listed as "Filter Gallery," whereas if you apply a Smart Filter by choosing its individual name, it will be listed by its name.

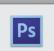

Adobe Photoshop

Smart filters stacked on top of this filter will not preview while this filter is being edited. They will be applied after committing the filter parameters dialog.

**B** If you edit a Smart Filter and other filters are listed above it on the same layer, this alert dialog appears.

#### CHANGING THE COLOR MODE OR BIT DEPTH

When changing the document color mode or bit depth, if the image contains Smart Filters that aren't supported by the new mode or depth, an alert will appear (shown below). If you click Don't Rasterize and then click Don't Flatten or Don't Merge, this symbol will display next to the filter names on the Layers panel, signifying that the filter effect is inaccessible. If you then convert the file to a mode or depth that does support the filter (and respond to the alerts the same way), the icon will disappear and the filter settings will be editable again.

#### Adobe Photoshop

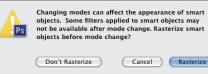

Not only can you change the blending mode and opacity of a Smart Object, you can also change the blending mode and Opacity setting of each Smart Filter that is applied to that object. Granted, this can be a lot to keep track of. And unfortunately, there is no indicator on the Layers panel to let you know if those settings have been changed from the defaults.

# To edit the blending options for a Smart Filter:

- Double-click the Blending Options icon The next to a filter name on the Layers panel, A-B then click OK if an alert dialog appears.
- The Blending Options dialog opens. C Check Preview and, if desired, lower the zoom level. Change the blending Mode and/or Opacity (use the latter to fade the filter effect), then click OK. D

#### Hiding, copying, and deleting Smart Filters

#### To hide (or show) Smart Filter effects:

Do either of the following:

Click the visibility icon I for the Smart Filters listing to hide all the Smart Filters on that layer.

Click the visibility icon Solar for any individual Smart Filter. This may take longer to process than clicking the visibility icon for all the filters.

Click where the icon formerly was to redisplay the hidden filter effects.

#### To copy Smart Filters from one Smart Object to another:

- 1. Expand the list of Smart Filters for a Smart Object.
- 2. Alt-drag/Option-drag either the Smart Filters listing or an individual filter listing to another Smart Object.
- You can restack any Smart Filter within a Smart Object list (pause for the edit to process).
- If you drag a filter or the Smart Filters listing from one Smart Object to another without holding down Alt/Option, the filters will be removed from the source layer and added to the target layer. Any preexisting filters on the target layer will be preserved. Pause for the edit to process.

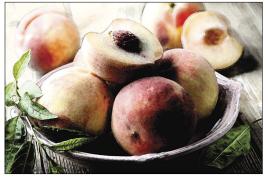

A We applied the Fresco and Dry Brush filters to this image.

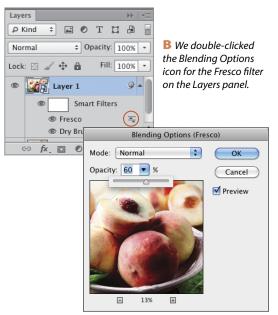

C Via the Blending Options dialog, we lowered the opacity of the Fresco filter.

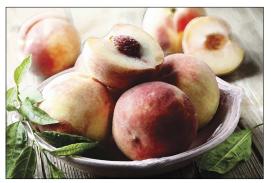

D Now more of the Dry Brush filter is showing through.

If you delete a Smart Filter from a Smart Object that contains multiple filters, it may take a moment or two for Photoshop to update the display.

#### **To delete a Smart Filter:**

Do either of the following:

Right-click a Smart Filter listing and choose **Delete Smart Filter**.

Drag a Smart Filter listing to the **Delete Layer** button.

# Working with the Smart Filter mask

When you apply a filter to a Smart Object, a filter mask appears on the layer automatically. If you create a selection before applying the first filter to a Smart Object, the selection will appear as the white area in the mask. A filter mask can also be edited using the same methods as for a layer mask. For an illustration of how this works, see the next two pages.

#### To edit a filter mask:

- 1. Click the filter mask thumbnail.
- **2.** Do either of the following:

Click the **Brush** tool, then apply strokes with black to hide the filter effect, or with white to reveal areas you've hidden. For a partial mask, use black and lower the tool opacity (**A**–**E**, next page).

To hide the filter effect gradually from one side of the image to the other, click the **Gradient** tool, then drag across the image (**A–C**, page 348).

- To display the filter mask by itself in the document, Alt-click/Option-click the mask; repeat to redisplay the full Smart Object.
- To soften the transition between black and white areas in a filter mask, click the filter mask thumbnail, then on the Properties panel, adjust the Feather value. To control the overall opacity of the mask, use the Density slider.

If for some reason a filter mask was deleted and you want to restore it, do as follows.

#### To create a filter mask:

- 1. Optional: Create a selection.
- 2. Right-click the Smart Filters listing on the Layers panel and choose Add Filter Mask.

#### To deactivate a filter mask temporarily:

Shift-click the mask thumbnail (a red X appears over the thumbnail). Repeat to reactivate the mask.

#### To delete a filter mask:

Do either of the following:

Drag the filter mask thumbnail to the Delete Layer button 💼 on the Layers panel.

Click the filter mask thumbnail, then on the Properties panel, click the Delete Mask button.

#### **DIMINISHING A FILTER EFFECT**

To reduce the effect of a Smart Filter, lower its opacity via the Blending Options dialog. Or if you applied the filter to a duplicate image layer (not to a Smart Object), lower the opacity of the upper layer.

#### SOLVING MEMORY PROBLEMS

If you encounter memory problems when applying filters (Photoshop memory, that is, not your own forgetfulness!), try choosing Edit > Purge > All to free up memory, or exit/quit other open applications. Also bear in mind that the processing time may vary for any given filter slider or option. For instance, a higher setting that produces many small shapes may take longer to process than a setting that produces just a few large shapes.

#### WORKING WITH SMART FILTERS: AN EXAMPLE

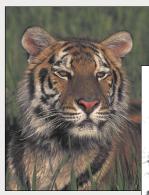

A This is the original image.

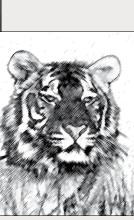

| Charcoal           | \$ |
|--------------------|----|
| Charcoal Thickness | 1  |
| Detail             | 5  |
| Light/Dark Balance | 50 |

**B** We duplicated the Background, converted the copy to a Smart Object, pressed D to reset the default Foreground and Background colors, then applied Filter Gallery > Sketch > Charcoal (values at left).

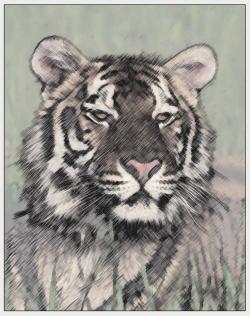

C We reduced the Opacity of the Smart Object to 62%.

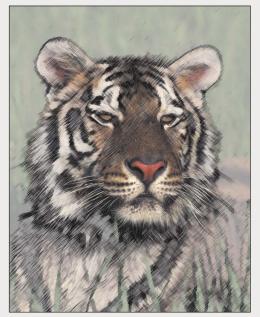

D We clicked the filter mask, then with the Brush tool at 50% Opacity and black as the Foreground color, applied strokes to partially restore the tiger's face to its virgin state.

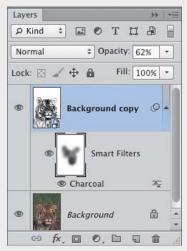

**E** This is the Layers panel for the image shown at left.

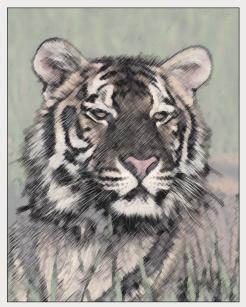

A Next, to wipe the filter mask clean so we could try a different approach, we clicked the mask thumbnail, pressed Ctrl-A/Cmd-A to select the whole mask, pressed Backspace/Delete, then pressed Ctrl-D/Cmd-D to deselect.

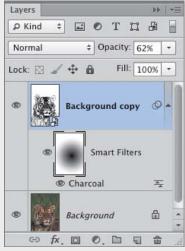

**B** With the Gradient tool (100% Opacity, "Black, White" preset, radial type), we dragged from the center of the image outward. The filter effect is at full strength where the mask is white, and it fades to nil where the mask is black.

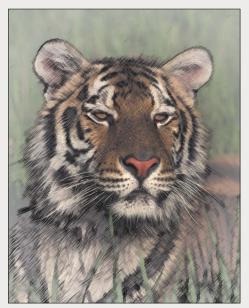

C The gradient in the filter mask is diminishing the impact of the filter in the center of the image — the tiger's face — right where we want the focal point to be.

# FILTERS AND AN ADJUSTMENT LAYER

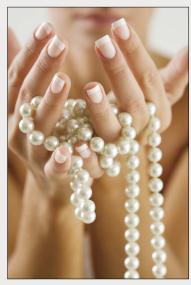

A We duplicated the Background in this image, then converted the duplicate layer to a Smart Object.

#### More filter techniques

If you apply filters to a Smart Object, you can easily change the settings — and will feel more free to experiment. If you come up with a filter formula that you like, record your steps in an action. Here are a few more suggestions:

- Filters tend to make an image more abstract, reducing recognizable elements to line work, or to fewer or flatter areas of color. Start with an image that has a strong composition. Look for shapes that contrast in scale and have interesting contours, which will carry more weight once you apply filters.
- Use an adjustment layer above the filtered layer to fine-tune the resulting luminosity levels or colors.A–D
- Apply filters separately to a Smart Object one by one, then via the Blending Options dialog, lower the opacity of the topmost filter and/or change its blending mode. You can also apply filters to separate layers, then change the layer opacity or blending mode of any layer (A-E, next page).
- For less predictable and "machine made" results, apply two or more filters that have contrasting or complementary effects. For instance, you could apply one filter that reduces shapes to line work (such as Poster Edges) and another filter that changes the color or applies an overall texture, such as Grain > Texturizer.
- For a personal touch, apply some paint strokes (A-C, page 351).

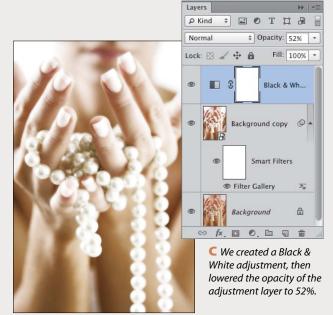

**B** We applied Filter > Filter Gallery > Diffuse Glow.

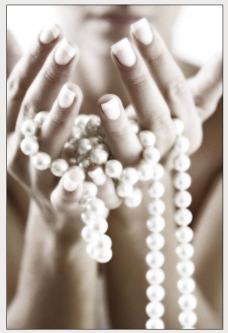

D This is the final image.

#### FILTERS, AN ADJUSTMENT LAYER, AND BLENDING MODES

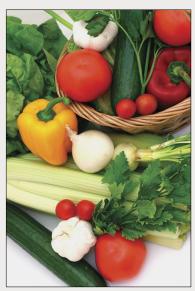

A We converted a duplicate of the Background to a Smart Object.

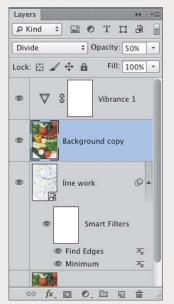

D We created a second duplicate of the Background, moved the duplicate to the top of the Layers panel, changed the blending mode of that layer to Divide, and lowered its Opacity to 50%. Finally, we used a Vibrance adjustment to boost the colors slightly.

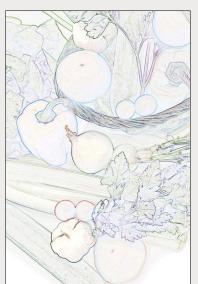

Layers ₽ Kind \$ Opacity: 100% -Linear Burn Fill: 100% Lock: 🖾 1 4 8 line work A Smart Filters 10 Find Edges -Minimum 4 Background 8 Ð 0. 🗈 9 畲 fx

**C** We changed the blending mode of the Smart Object to Linear Burn.

**B** We applied Filter > Other > Minimum (Radius 1), then Filter > Stylize > Find Edges.

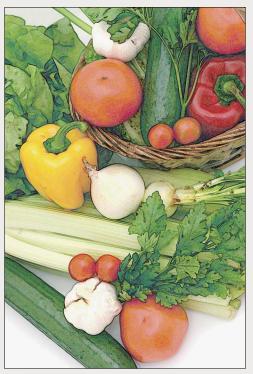

E This is the final image.

#### A TEXTURE FILTER AND PAINT STROKES

**B** This is the Layers panel for the final image.

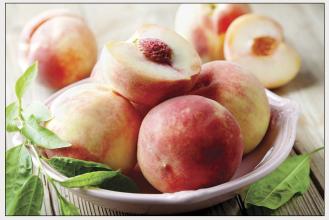

A This is the original image.

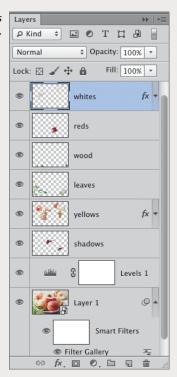

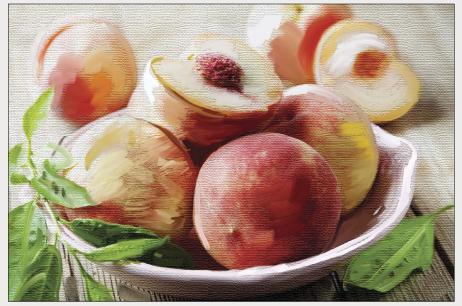

**C** This is the image after we converted a duplicate image layer to a Smart Object, applied the Texturizer filter (Burlap texture) via the Filter Gallery, and used the Mixer Brush tool (Sample All Layers checked) to apply paint strokes to six new layers. We also applied the Drop Shadow effect to a couple of the paint layers for added depth, and a Levels adjustment to heighten the contrast in the underlying image.

# Turning a photo into a painting or a drawing

The Oil Paint filter turns a photo into a quasi oil painting. You can't vary the size or direction of the brush strokes in different parts of the image, but it does produce some rich textural effects — and it's a fun filter to play with. Note: For this filter to work, Use Graphics Processor must be checked in Preferences > Performance.

#### To turn a photo into an oil painting: ★

- Duplicate an image layer in an RGB image, then right-click the duplicate and choose Convert to Smart Object. Keep the Smart Object selected.
- Choose Filter > Oil Paint. In the Oil Paint dialog, zoom in on the preview so you'll be able to examine the shape of the brush strokes.
- **3.** Under Brush and Lighting, adjust the sliders:

Stylization controls the smoothness of the strokes.

**Cleanliness** controls the purity of (amount of color variegation in) the colors.

Scale controls the width of the strokes.

**Bristle Detail** controls the visibility of bristle marks in the paint strokes.

**Angular Direction** controls the position of the highlights on the paint surface.

**Shine** controls the intensity of highlight reflections on the paint surface. This slider has a strong impact.

4. Click OK C (and A–D, next page).

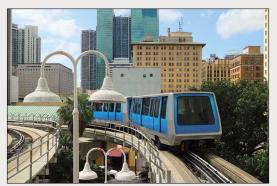

A This is the original photo.

|                   | OK<br>Cancel      |      |
|-------------------|-------------------|------|
| the second second | Brush             |      |
|                   | Stylization       | 8.86 |
|                   | Cleanliness       | 8.25 |
| ALC: A            | Scale             | 1.04 |
|                   | Bristle Detail    | 1.95 |
| 4 N 88            | Lighting          |      |
|                   | Angular Direction | 70.2 |
| 21/2512           | Shine             | 2.55 |

**B** We chose these values in the Oil Paint dialog.

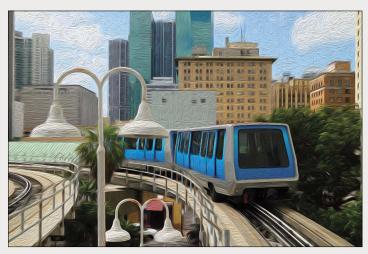

C This is the final "oil painting."

#### THE OIL PAINT FILTER PLUS THE PALETTE KNIFE FILTER AND ADJUSTMENTS

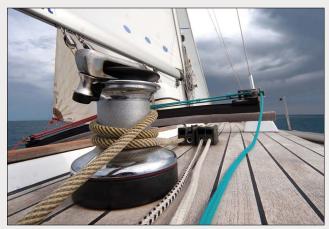

A In this image, we converted a duplicate of the Background to a Smart Object.

| Laye | rs 🕨 🖛                 |
|------|------------------------|
| ۵ k  | (ind ≑ 🖃 🖉 T 🛱 🔒       |
| Nor  | rmal \$ Opacity: 66% * |
| Lock | : 🖂 🕁 🔒 🛛 Fill: 100% 🔻 |
| ۲    | Vibranc                |
| ۲    | د منظنی Levels 1       |
| ۲    | Background copy 2 🖉 🔺  |
|      | Smart Filters          |
|      | 💿 Oil Paint 🛛 🚠        |
|      | 💿 Filter Gallery 🛛 🛬   |
|      | 😔 fx, 🖸 🔍 🗀 🖫 🏛 🧋      |

C We lowered the Opacity of the Smart Object to 66%, then used a Levels adjustment layer to boost the contrast and a Vibrance adjustment layer to boost the color intensity slightly.

| Stylization       | 3.52 |
|-------------------|------|
| Cleanliness       | 2.6  |
| Scale             | 4.16 |
| Bristle Detail    | 10   |
| Lighting          |      |
| Angular Direction | 55.8 |
| Shine             | 2.05 |

**B** To the Smart Object, we applied the Palette Knife filter (Filter Gallery), then the Oil Paint filter (settings shown above).

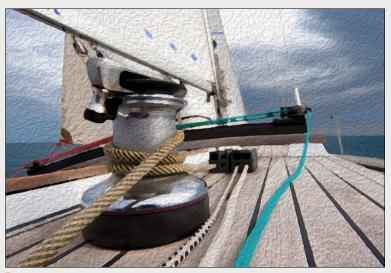

**D** The Palette Knife filter contributes an irregular texture to the Oil Paint effect.

In these steps, you'll turn a photo into a watercolor by applying a series of filters. Try devising some of your own formulas, too!

#### To turn a photo into a tinted drawing:

- 1. Duplicate an image layer in a high-resolution photo.A
- 2. Choose Filter > Stylize > Find Edges.B
- 3. Choose the Brush tool. Choose a large, Soft Round brush, Normal mode, and an Opacity below 50% on the Options bar. Also make the Foreground color black.
- 4. Click the Add Layer Mask button 🛄 on the Layers panel, then with the layer mask thumbnail selected, apply strokes to the image to reveal areas of the underlying layer.
- 5. Do any of the following optional steps:

Lower the Opacity of the duplicate layer.

Change the blending mode of the duplicate layer (try Lighter Color, Color Dodge, Hard Light, Pin Light, or Luminosity).C-D

Intensify the contrast via a Levels adjustment layer.

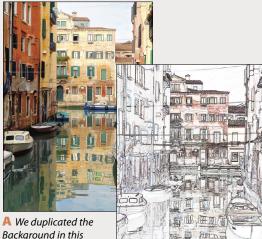

Background in this original image.

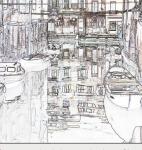

**B** We applied the Find Edges filter to the duplicate layer.

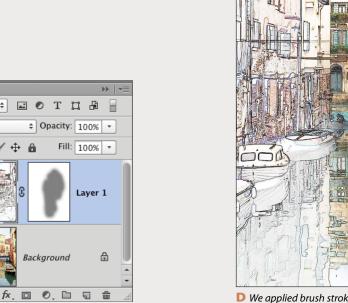

C This is the Layers panel for the final image, which is shown at right.

Background

Layers

₽ Kind

Lock: 🔝

Ð

CD

Hard Light

\$

 $\oplus$ 

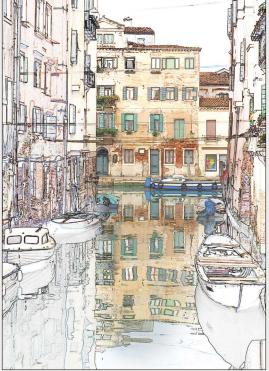

D We applied brush strokes to the layer mask to reveal some of the underlying image, and chose Hard Light as the blending mode for the duplicate layer.

Unless noted otherwise, the listings in this index pertain to Photoshop.

#### A

Action Options dialog, 396 Actions command insertion, 402 command modal controls, 403 command settings, changing, 404 defined, 104, 395 deleting, 404 droplets for, 400 duplicating, 401 edit insertion, 402 editing, 401-404 excluding command from playback, 397 menu item insertion, 402 modal controls, 403 playback options, 397 playing on batch of images, 398-399 playing on one image, 397 recording, 395-396 renaming, 401 rerecording, 403 ruler units in, 396 sets, 404 Stops, inserting, 401 use suggestions, 399 Actions panel Button mode, 397 Dialog icon, 403 illustrated, 104, 395 Insert Menu Item command, 402 Insert Stop command, 401 List mode, 395, 397 loading set onto, 404 New Action button, 396, 401 Play button, 397 Playback Options command, 397 Record Again command, 403 Reset Actions option, 404 Save Actions command, 404 Add Clips dialog, 429 Adjustment Brush tool (Camera Raw) accessing, 72 Auto Mask option, 74 defined, 56 edits, removing, 74 local edits with, 72-74 Adjustment layer presets choosing, 202

deleting, 206 saving, 206 Adjustment layers applying to video clips or tracks, 430 Black & White, 226-228, 349 Brightness/Contrast, 212 clipping, 205 Color Balance, 216-217, 317 creating, 114, 202-203 Curves, 215, 222-225 defined, 112 deleting, 206 editing, 114 effects, hiding, 204 Gradient Map, 228–229 Hue/Saturation, 218 identifying, 203 Levels, 210-211, 238 mask, editing, 207 merging, 148, 206 new edits, viewing images without, 204 options on Properties panel, 114 Photo Filter, 213 settings, editing, 204 settings, restoring, 204 unclipping, 430 Vibrance, 219-221 Adjustments panel Auto-Select Parameter option, 205 Black & White button, 226 Brightness/Contrast button, 212, 406 buttons, 105, 202 Color Balance button, 216 Curves button, 215, 222 Gradient Map button, 228 Hue/Saturation button, 218, 292 illustrated, 105 Levels button, 210, 215, 238, 367 Photo Filter button, 213 **Reset to Adjustment Defaults** button, 204 Vibrance button, 219, 220, 221 View Previous State button, 204 Adobe Bridge. See Bridge Adobe Illustrator. See Illustrator, Adobe Adobe InDesign. See InDesign, Adobe Adobe RGB color space, 5-6 Advanced preferences (Bridge), 446

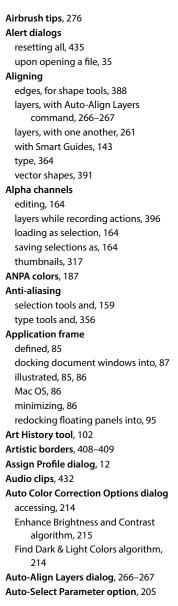

#### В

Background converting layer to, 138 converting to layer, 138 deleting selection from, 154 document, choosing for new, 15 duplicating, 280, 423 filling selection on, 154

moving upward on list, 140 shade around canvas area, 92 Background color choosing, 185, 186, 189 filters using, 342 Background Eraser tool, 102 Baseline shift, 363 Basic blending modes, 191 Basic tab (Camera Raw) Clipping Warning buttons, 62 color saturation adjustments, 65 contrast adjustments, 62-64 defined, 61 dual exposure, 256-257 edge contrast adjustments, 65 exposure adjustments, 62-64 illustrated, 59 sliders, updating, 60 using, 61-65 white balance adjustments, 61 Batch dialog, 397–398 Batch Rename dialog (Bridge), 44 Bevel effect, 374-375 Bit depth changing, 344 Photoshop channels and, 2 Bitmap images, 2 Bitmap mode, 4 Black & White adjustment layer filters and, 349 grayscale conversion via, 226-228 Targeted Adjustment tool, 226 tints, 226, 228 Blemishes, removing, 297 Blemishes, removing (Camera Raw), 80 Blending layers blending modes for, 191-192 Blending Options, 330-331 modified with original one, 329 **Blending modes** brush, 271 categories, 191 choosing, 191-192, 329 cycling through, 192 list of, 191 Blending Options, for layers, 330-331 for Smart Filters, 345 Blur filters Field Blur filter, 312, 313, 317

Gaussian Blur filter, 300–301

Iris Blur filter, 312, 314, 317 Lens Blur filter, 309-311 Motion Blur filter, 320–321 Surface Blur filter, 299 Tilt-Shift filter, 312, 315, 317 **Blur Gallerv filters** Field Blur filter, 312, 313, 317 Iris Blur filter, 312, 314, 317 Tilt-Shift filter, 312, 315, 317 Blur masks, 312 Blur tool, 102 Bokeh options in Blur Gallery, 312, 316 Bridge cache, exporting, 50 collections, 46-47 Collections panel, 26, 46-47 Content panel, 26, 30, 36, 37 Favorites panel, 26, 30, 45 file management, 43-44 file searches, 45 Filter panel, 26, 41 Folders panel, 26, 30 image previews in, 30-33 keywords, 38-39, 446 Keywords panel, 26, 38-39 launching, 23 loupe, preference setting for, 444 using, 32 metadata display, 37 Metadata panel, 26, 39 Metadata placard, 30 Mini Bridge, 48-49 navigation controls, 30 opening files from into Photoshop, 34-35 Options for Thumbnail Quality and Preview Generation menu, 31 Output panel, 412, 415, 416, 418-419 Output Preview panel, 420-421 panes and panels, customizing, 36 PDF contact sheet via, 418-419 Photo Downloader, 24-25 Preferences, 444-446 Preview panel, 26, 30 previews, 30-33 Refine menu, 33 Review mode, 33 thumbnails, 30, 31, 32, 36, 40-43 uses, 23 View Content buttons, 37 Web Gallery upload via, 416

window customization, 36-37 window features, 26-27 window illustration, 27 workspaces choosing, 28-29 resetting, 38 saving, 38 Brightness/Contrast adjustments, 212 **Bristle brushes** building, 278 paint options, 279 wiping clean, 279 Brush panel Airbrush tips, 276 Angle option, 273 Brush Pose option, 278 Brush Projection option, 274 Brush Tip Shape option, 273, 275, 276 Color Dynamics option, 274 Create New Brush button, 275 customizing brushes via, 273-275 Erodible Point tips, 275-276 Hardness option, 273 illustrated, 105, 273 Live Tip Brush Preview button, 275 New Brush button, 116 guick access to, 277 Roundness option, 273 Scattering options, 274 Shape Dynamics option, 274 Size option, 273 Spacing option, 274 Texture option, 275 Transfer option, 275 uses, 105 Brush Preset picker, 271, 272, 290-291 Brush presets deleting, 277 exporting/importing, 118 loading, 277 managing, 277 names, viewing, 281 resetting, 277 settings, 277 **Brush Presets panel** defined, 106 illustrated, 106 Live Tip Brush Preview button, 275 **Open Preset Manager button**, 119 quick access to, 277 saving brushes from, 117 using, 277

Brush tool Airbrush tip, 276 applying Quick Mask with, 171 burning areas with, 233 defined, 101 dodging areas with, 233 editing filter mask with, 346, 347 editing layer masks with, 173, 260, 354 editing Quick Mask with, 170 Erodible tip, 275–276 Options bar, 170, 173, 207, 233, 271-272 using, 271-272 Brushes blending modes and, 271 bristle, 278-279 customizing, 116, 273-276 diameter, 258, 290, 320 flow rate, 271 hardness, 272 opacity, 271, 272 saving, 117, 119, 277 size, changing, 272, 273 temporary settings, 272 tips, 273-276

Brush strokes, recording in actions, 396

Burn tool, 102 Burning, 233

#### C

Cache (Bridge), 50 Cache preferences (Bridge), 446 Calibration, display, 7 Calibrators, 7 Camera Raw Adjustment Brush tool, 56, 72-74 advantages to using, 51–52 Basic tab, 59, 60, 61–65 Crop tool, 56, 57 default settings, restoring, 59-60 Detail tab, 58-59 editing Smart Objects in, 254, 256-257 Effects tab. 76-77 Graduated Filter tool, 56, 78-79 HDR file processing in, 237 host selection for, 54 HSL/Grayscale tab, 59, 70-71 multiple files open in, 83 noise reduction, 68 opening files from, as Smart Objects, 249

opening photos into, 54-55 presets, applying, 81 presets, saving, 81 previews, 52, 56 Red Eye Removal tool, 56 scrubby-sliders, 59 settings, applying to multiple photos, 82 settings, removing, 82 settings, restoring, 59-60 settings, saving as preset, 81 settings, synchronizing, 83 Settings menu, 60, 81 sharpening, 52, 68 Snapshots, 81 Split Toning tab, 75 Spot Removal tool, 56, 80 Straighten tool, 56, 57 Targeted Adjustment tool, 66, 71 toggling preview in, 59 tonal redistribution, 52 Tone Curve tab, 59, 66-67 tools, 56 updating, 53 white balance, 60-61 White Balance tool, 56 workflow settings, 58 zoom methods, 56 Cameras Adobe RGB color space, 5–6 capturing tonal values (Camera Raw), 52 downloading photos (Bridge), 24-25 Canvas area, enlarging with Crop tool, 132 pixels outside of, 241 size, changing, 126 view, rotating, 91 Canvas Size dialog, 126 Channels alpha, 164, 170, 317, 396 Curves adjustment layer, 224 default number, 2, 3 defined, 2 document color mode and, 3 spot color, 370 Channels panel document color modes and, 3 illustrated, 106 Load Channel as Selection button, 164 New Spot Channel command, 370 Save Selection as Channel button, 164

uses, 106 Character panel Baseline Shift controls, 363 Color swatch, 359 displaying, 107 East Asian Features, 357 Font Family, Font Style menus, 359 Font Size menu, 360 illustrated, 107, 355 Kerning controls, 361 Leading controls, 362 Middle Eastern Features, 357 OpenType buttons, 363 Options bar, 359 resetting, 361 showing, 359 Tracking controls, 361 Character Styles panel illustrated, 107 New Character Style button, 365 Refine Style command, 365 uses, 107 Charcoal filter, 342 Clipboard New dialog and, 16 Paste commands, 240, 242 purging, 240 using, 239-242 Clipping adjustments, 205 high-contrast display of, 210–211, 222 Clipping masks creating, 327-328 releasing, 328 releasing layers from, 328 using, 327-328 Clone Source panel illustrated, 108 multiple source documents, 262 source overlay transformations, 263 uses, 108 using, 262, 303 Clone Stamp tool defined, 101 Options bar, 302–303 using, 262-263, 302-303 Cloning, retouching by, 302-303 CMYK Color mode channels, 3 conversion, 3, 4, 457 defined, 3, 4

output, final corrections in, 457 soft-proofing, 449 CMYK model in color selection, 186 defined, 2 Collections (Bridge) adding thumbnails to, 47 contents, displaying, 46 creating, 46-47 deleting, 46 naming, 45, 46 relinking missing files to, 47 removing thumbnails from, 47 from search results, 45 Smart, creating, 46 Smart, editing, 46 Collections panel (Bridge) in creating collections, 46-47 defined, 26 Color Balance adjustment, 216-217, 317 Color corrections auto, 214-215 Color Balance adjustment, 216–217 Curves adjustment, 224–225 display calibration and, 201 Hue/Saturation adjustment, 218-219 Match Color command, 286–287 Photo Filter adjustment, 213 Vibrance adjustment, 219–221 Color Libraries dialog, 185, 187 Color management benefits of using, 5 Color Handling menu, 452, 453 color modes and, 3-4 introduction to, 5 Output options, 454 Photoshop, benefits of, 453 policies, customizing, 10 settings, 452 turning off for printer, 455–456 Color modes, document Bitmap, 4 channels and, 3 CMYK Color, 3, 4, 201, 457 conversions, 3 Grayscale, 4 Indexed Color, 4 Lab Color, 4 RGB Color, 3, 4, 201, 447

and Smart Filters, 344

Color noise reduction (Camera Raw), 68-69 Color panel choosing colors with, 185 illustrated, 108 out-of-gamut alert, 188 Color Picker choosing colors with, 185 HUD, 186 opening, 108 out-of-gamut alert, 188 Color profiles assigning, 35 changing, 12 converting, 12 defined, 5 listing for documents, 21 mismatch, 10, 35 missing, 10, 35 removing, 12 using for soft proof, 448-449 Color Range command accessing, 160 creating selections via, 160-161 Localized Color Clusters option, 162 Skin Tones option, 161 Color Reduction algorithms, 465 **Color Replacement tool** defined, 101 Options bar, 290, 293 using, 290-291 Color Sampler tool (Camera Raw), 56 Color settings installing, 11 options, choosing, 8 preset, choosing, 8 saving, 11 synchronizing, 9 **Color Settings dialog** accessing, 8, 10, 11 in color policy customization, 10 color space selection in, 8 illustrated, 10 saving color settings in, 11 Settings menu, 457 Working Spaces area, 457 Color spaces Adobe RGB, 5-6, 8 choosing, 8 defined, 5 Monitor RGB, 8

ProPhoto RGB, 8 setting, 6 sRGB, 8 Color Universal Design guidelines, 195 Color-blind viewer design, 195 Color(s) Background, defined, 185 blending modes, 191–192 as building blocks, 2 choosing, 185-186 choosing from color libraries, 187 choosing from Swatches panel, 189 choosing with Color Picker, 185, 186-187 copying as hexadecimals, 190 desaturating, 220, 221 display consistency, 5, 7 document-specific, 10 fill layers, 193 filtering layers via, 146-147 Foreground, 185, 186 layers, assigning to, 145 picking up from images, 190 process, 186-187 profiles, 5, 10, 12 proofing, 448-449 rendering intents, 449, 452 replacing, 288-289 restoring, selectively, 221 sampling with Eyedropper tool, 190 selection via, 158-162 spot, 186, 187, 370 type, 359, 370 vector shape, 389 Commands (action) adding, 402 adding modal controls to, 403 deletina, 404 duplicating within/between actions, 402 settings, changing, 404 **Commercial printing** file preparation for, 449, 457 workflow for, 457 Comparative blending modes, 191 **Component blending modes**, 191 Contact Sheet II dialog, 416–417 Contact sheets Contact Sheet II command, 416-417 defined, 416 PDF, via Bridge, 418-419

Content panel (Bridge) compact window display, 36 defined, 26 in folder display, 30 metadata display in, 37 search results, 45 thumbnail selection in, 30-31 Content-Aware fill, 305 Content-Aware healing, 297, 304 **Content-Aware Move tool** defined, 101 moving/reshaping with, 306-307 Options bar, 306 Content-Aware patching, 308 Content-Aware Scale command, 334-335 **Context menus** Lavers panel, 141 using, 100 Contrast auto adjustment, 215 Brightness/Contrast adjustment, 212 Curves adjustment, 222-223 Levels adjustment, 210-211, 238 midtones, 232 Shadows/Highlights adjustment, 230-232 Contrast adjustments (Camera Raw) adjustments 62-64 edge, 65 Contrast blending modes, 191 Convert to Profile dialog, 12 Converting color profiles, 12 layer to Background, 138 layer to grayscale, 226-228 layers to Smart Objects, 248 RGB files to CMYK, 457 type, paragraph to point/point to paragraph, 360 vector shapes to pixels, 390 Copying action commands, 402 imagery to new layer, 241 layer effects, 380 layer masks, 176 layer settings, 241 layer styles, 383 layers, 149, 244-247 pasting, 240, 242 selection borders, 155 selections, 240, 243-245

Smart Filters, 345 stroke and fill attributes on shapes, 389-390 vector masks, 393 Create Custom Shape dialog, 388 Creative Suite applications, synchronizing color settings in, 9 Crop box cropping to, 130 editing with Crop tool, 129 repositioning images within, 128 resetting, 128 resizing, 127, 130 selection in defining, 131 Crop tool Camera Raw, 56 crop box reset, 128 cropping image, 127 cropping multiple images, 130–132 cropping to aspect ratio, 130 cropping to crop box, 130 cropping to size and resolution, 130 defined, 101 enlarging canvas area, 132 overlay options, 128 preview options, 128 recording use of, 399 shield options, 128 sticky settings, 131 straightening images with, 133 Cropping to aspect ratio, 130 with Crop and Straighten Photos command, 134 to crop box, 130 manually, 127 nondestructive, 128 to specific size and resolution, 130 trim areas, 132 .csf files, 11 Cursors preferences, 101, 297, 440 Curves adjustment layer applying, 222-225 color correction with, 224 in darkening midtones, 204 options, 222-223 Targeted Adjustment tool, 222, 224 tonal adjustments with, 222-223 See also Adjustment layers **Curves Display Options dialog**, 222 Custom Shape picker, 387, 388

Custom Shape tool adding watermarks with, 410 creating vector masks with, 392 creating vector shapes with, 387–388 defined, 102 Customize Proof Condition dialog, 448 Cut paper type, 368

#### D

Darken blending modes, 191, 301 Define Custom Shape command, 388 Delete Workspace dialog, 97 Desaturation, 220-221 Detail tab (Camera Raw) color noise reduction in, 68-69 illustrated, 59 luminance reduction in, 68-69 sharpening in, 68 DIC Color Guide, 187 Diffuse Glow filter, 349 Digimarc, 411 Dimensions document, 121-125 pixel, changing, 124 selection, 152 Web, 13, 16 Direct Selection tool, 102 Displays, calibrating, 7, 201 Distortion laver, 332-333 Liquify, 338-339 Puppet Warp, 336-337 tools, 338 Warp, 340 See also Transformations Distributing layers, 261 Dither in GIF optimization, 465 DNG files (Camera Raw), 84 Docks, panel collapsing, 94 creating, 95 hidden, displaying, 93 reconfiguring, 94–95 Document windows context menus in, 100 displaying one image in two, 88 docking, 87 floating, 87 multiple, scrolling in, 91 multiple, zooming in, 91 repositioning images in, 90 resizing, 88

selecting layers or layer groups, 246 status bar, 21 tiling, 88 Documents blank, creating, 15-16 closina, 22 creating from history states, 184 creating from layers, 246 creating from thumbnails, 248 data, 21 dimensions, changing, 121-125 dragging files into, as Smart Objects, 250-251 flattened, 150 opening as tabs, 87 presets, creating, 16 resolution, 121-125 reverting to last version, 18 saving, 18-20 size, listing, 21 Dodge tool, 102 Dodging, 233 Downloading photos (Bridge), 24-25 Drag-copying selections, 243, 244 Drawing shapes for vector masks, 392 vector shapes, 387-388, 391 Drawings, transforming photos into, 352-354 **Drop Shadow layer effect** applying, 376-377 on brush strokes, 351 in rusted metal type, 384 transforming, 377 Droplets for actions, 400 Duplicate Layer dialog, 246 Duplicating actions, 401 Background, 280, 423 layer comps, 422 layers and layer groups, 137 Smart Objects, 252 See also Copying

#### E

Edit menu Assign Profile command, 12 Auto-Align Layers command, 266–267 Clear command, 154, 242 Color Settings command, 8, 10, 11, 289, 449, 457

Content-Aware Scale command, 334, 335 Convert to Profile command, 12 Copy command, 240, 242 Copy Merged command, 240, 242 Cut command, 154, 240 Define Custom Shape command, 116, 410 Define Pattern command, 116, 199 Fill command, 117, 199, 207, 305, 319 Free Transform command, 332, 333 Free Transform Path command, 332 Menus command, 96 New command, 242 Paste command, 240, 390 Paste Special command, 240, 242 Presets command, 118, 119 Puppet Warp command, 336-337 Purge command, 180, 240 Transform submenu Distort command, 368, 377 Flip commands, 134 Perspective command, 368 Rotate commands, 134 Warp command, 340, 363 Edit menu (Bridge) **Creative Suite Color Settings** command, 9 **Develop Settings command, 82** Find command, 46 Edit Smart Collection dialog, 46 **Editable type layers** creating, 356-357 defined, 112 fading, 362 merging, 148 rasterizing, 368 recoloring, 359 thumbnail icon, 357 See also Type Effects tab (Camera Raw) grain texture application, 76 vignette application, 77 **Elliptical Marguee tool** in creating selections, 152 in creating vignettes, 405, 406 defined, 101 in deselection, 154 fixed ratio/dimensions selection, 152 in frame-shaped selections, 163 Options bar, 152, 405, 406 Embedded Profile Mismatch alert, 35

Emboss layer effect, 374-375 Embossed leather type, 386 Eraser tool defined, 102 using, 282 Erodible Point tips, 275-276 Essentials workspace (Bridge), 28, 29 Every-Line Composer, 364 Export/Import Presets dialog, 118 Exporting Bridge cache, 50 preset libraries, 118 Exposure correction (Camera Raw) adjustments, 62-64 Basic tab, 256, 257 Exposures, combining, 256-258 Eyedropper tool defined, 101 sampling colors with, 190 Eyes, whitening, 292

#### F

Favorites panel (Bridge), 26, 30 **Field Blur filter** applving, 312 mask, using, 317 pins, 313, 316 selections with, 313 using, 313 File formats layer support, 344 Photoshop feature preservation, 18 in saving files, 18-20, 460-463 Web, 463, 465-468 File Handling & Clipboard Preferences (Illustrator), 250 File Handling preferences, 437–438 File Compatibility, 437-438 File List, 438 File Saving Options, 437 illustrated, 438 File menu Automate submenu Contact Sheet II command, 416 Create Droplet command, 400 **Crop and Straighten Photos** command, 134 Browse in Bridge command, 9 Close command, 22 Exit command, 22 New command, 15, 16 New Dialog command, 136

Open as Smart Object command, 249 Open command, 458 Open command (Bridge), 34 Open Recent File command (Bridge), 34 Place command, 251, 458, 459 Print command, 450 Revert command, 18, 179 Save As command, 12, 18, 20, 150, 457,459 Save command, 18 Save command (Camera Raw), 84 Save for Web command, 464, 465, 467 Scripts submenu, 381 File menu (Bridge) New Window command, 28 Open Recent command, 34 File Type Associations preferences (Bridge), 446 Files commercial printing, 457 dragging into documents as Smart Objects, 250-251 getting into Illustrator, 458-459 getting into InDesign, 458, 459 importing multiple as Photoshop layers, 248 opening as Smart Object, 249 opening from Camera Raw as Smart Object, 249 optimized, 464-468 pasting into Photoshop as Smart Objects, 250-251 placing into Photoshop as Smart Objects, 250-251 resampling, 121 resolution, calculating, 13-14 resolution, changing, 121-125 saving for the Web, 463 saving in PDF format, 460 16-bit, 32-bit, 17 size, 20 versions, saving, 20 video, 426 ZIP, 462 Files (Bridge) assigning keywords to, 38-39 batch-renaming, 44 cache, 50 copying, 43 deleting, 43 managing, 38-39

movina, 43 opening, 34-35 opening from Mini Bridge, 49 previewing, 48 renaming, 43 reopening, 34 searching, 45 searching via Mini Bridge, 49 Files (Camera Raw) advantages to using, 51-53 copy, opening, 84 JPEG files versus, 51, 53 opening into Photoshop, 84 previewing, 52 saving, 84 TIFF files versus, 51, 53 Fill dialog, 199, 305 Fill layers blending mode, 193-195 color, changing, 193 defined, 112 Gradient, 194 opacity, 193-195 Pattern, 195 Solid Color, 193 Filmstrip workspace (Bridge), 28 **Filter Gallery** accessing, 342, 344 Delete Effect Layer button, 342 dialog illustration, 343 New Effect Layer button, 342 previews, hiding/showing, 342 using, 342-343 **Filter masks** creating, 346 deactivating, 346 deleting, 346 editing, 346-348 gradient, 348 wiping clean, 348 Filter menu Blur submenu Field Blur filter, 312 Gaussian Blur filter, 300 Iris Blur filter, 312 Lens Blur filter, 310 Motion Blur filter, 320 Surface Blur filter, 299 Tilt-Shift filter, 312 Brush Strokes submenu, 385 **Convert for Smart Filters** command, 344

Filter Gallerv, 342–343 Lens Correction filter, 318, 407 Liquify filter, 338 Oil Paint filter, 352–353 Other submenu, Minimum filter, 350 Sharpen submenu Smart Sharpen filter, 322 Unsharp Mask filter, 325 Stylize submenu, Find Edges filter, 350, 354 Filter panel (Bridge) defined, 26 filtering thumbnail display, 41 Filters adjustment layers and, 349-350, 353 applying, 341-343 applying as Smart Filter, 344 applying via Filter Gallery, 342–343 blending modes and, 350 brush strokes and, 351 Diffuse Glow, 349 effects, hiding, 342 effects, stacking position, 342 Field Blur, 312, 313, 317 Find Edges, 350 Foreground/Background colors, 342 Gaussian Blur, 300-301 Iris Blur, 312, 314, 317 last used, reopening, 342 Lens Blur, 309-311 Lens Correction, 133, 318-319, 407 Liquify, 297, 338-339 memory problems and, 346 Minimum, 350 Motion Blur, 320-321 Oil Paint, 352-353 Palette Knife, 353 preview feature, 343 reapplying, 342 Smart Sharpen, 322–324 Spatter, 385 Surface Blur, 299 Texturizer, 351 Tilt-Shift, 312, 315, 317 tips for using, 346 unavailable, 341 Unsharp Mask, 325–326 uses, 341 video clip application to, 431 Find dialog (Bridge), 45 Find Edges filter, 350

Flattening layer effects, 381 layers, 150 Flipping clone source overlay, 263 lavers, 134 FOCOLTONE colors, 187 Folders (Bridge) adding to Favorites panel, 30 copying, 43 creating, 43 deleting, 43 moving, 43 navigating to, 30 renaming, 43 Folders panel (Bridge), 26, 30 Fonts family, changing, 359 missing fonts alert, 35 size, changing, 360 style, changing, 359 vector outlines, 357 Foreground color choosing, 185, 186-190 filters that use, 342 Full Screen Mode, 92

#### G

Gaussian Blur filter, 300-301 General preferences, 434-435 Export Clipboard, 239-240, 434 History Log, 435 HUD Color Picker option, 186, 434 illustrated, 435 Image interpolation option, 434 Place or Drag Raster Images as Smart Objects, 250, 434 Resize Image During Place, 250, 434 Snap Vector Tools and Transforms to Pixel Grid, 388, 434 Vary Round Brush Hardness Based on HUD Vertical Movement, 272, 434 General preferences (Bridge), 444 GIF format optimizing file in, 465-466 preview options, 468 saving files in, 463 Gradient Editor dialog illustrated, 197 opening, 196, 228 in tinting images, 228-229

Gradient Fill dialog, 117, 194, 197

Gradient fill layers applying gradients via, 197 creating, 194-195 settings, editing, 195 Gradient Map adjustments, 228-229 Gradient Overlay layer effect, 378-379 Gradient tool applying gradients via, 198 defined, 102 editing layer mask via, 259-260 filter effect, 346, 348 Options bar, 198, 259, 309 Gradients applying via fill layer, 194 creating, 116 defined, 194 effects, complex, 197 filter mask, 346, 348 Gradient Overlay effect, 378 layer mask, 259-260 loading, 194 presets, 196-197 repositioning, 379 saving, 117, 119 scaling, 379 vector shape, 389 Graduated Filter tool (Camera Raw), 56, 78-79 Grayscale channels, 4 converting images to, 226 converting layer to, 226-228 Grayscale mode, 4 Grid illustrated, 270 preferences, 442 showing/hiding, 270 Guides, Grid & Slices preferences, 268, 442

#### Η

Hair, selection of, 166–169 Hand tool Camera Raw, 56 defined, 103 in repositioning images, 90 temporary, 90 HDR (High Dynamic Range) images Merge to HDR Pro command, 234–236 processing in Camera Raw, 237 producing, 234–237

shooting photos for composite, 234 HDR Toning command, 237 **Healing Brush tool** defined, 101 hot spot removal, 295 Options bar, 294 using, 294-296 wrinkles, softening, 294, 295 Highlights Color Balance adjustment, 217 Curves adjustment, 222-223 Levels adjustment, 210 lightening, 223 Shadows/Highlights command, 232 Histogram panel Channel menu, 109 illustrated, 109 interpreting graph in, 209 updating, 208 using, 208-209 views, choosing, 208 **History Brush tool** defined, 102 History panel with, 109 Options bar, 283-284 usina, 283-284 History Options dialog, 178, 181 **History panel** defined, 177 Delete Current State button, 180 History Brush tool with, 109 History States preference, 178, 439 illustrated, 109 linear mode, 177, 178, 179 log, 435 New Document from Current State button, 184 New Snapshot option, 182 nonlinear mode, 178, 179 options, 177-178 **History states** changing, 179 clearing or purging, 180 deleting, 109, 180 document creation from, 184 History Brush tool to restore areas from, 283-284 number of, 178 restacking, 179 snapshots, 180-183 HKS colors, 187 Horizontal Type Mask tool, 102

Horizontal Type tool defined, 102 creating type with, 355-357 Options bar, 356, 360 recoloring type with, 359 restyling type with, 359-360 selecting type with, 358 HSB model, 188 HSL/Grayscale tab (Camera Raw), 59, 70-71 HUD color picker, 186 **Hue/Saturation adjustments** applying, 218 for increasing saturation, 205 range, setting, 219 Targeted Adjustment tool, 218

Illustrator, Adobe art, dragging, pasting or placing into Photoshop, 250-251 art, opening into Photoshop, 249 opening or placing Photoshop Layer into, 459 pasting shapes from, 390 Photoshop to, 458 Image menu Adjustments submenu, 202 HDR Toning command, 237 Match Color command, 286 Replace Color command, 288 Shadows/Highlights command, 230 Canvas Size command, 126 Image Rotation commands, 91, 134 Image Size command, 122–125 Trim command, 132 Image Processor dialog, 462 Image Size dialog image resizing (high res/small dimensions), 123 image resizing (medium res/small dimensions), 124 photo resolution, changing for print output, 122 pixel dimensions for Web output, 124 settings, restoring, 122 Images color as building block of, 2 cropping, 127-131 flipping, 134 HDR, 234-237 for layer effects, 373

maximum size, 13 multichannel, 4 multiple, cropping, 130-132 PDF presentation of, 420-421 picking up colors from, 279 pixel dimensions, changing for Web output, 124, 466, 468 playing actions on, 397, 398-399 previews (Bridge), 30-33 print resolution, 14 protecting via copyright, 410-411 repositioning in document window, 90 reshaping areas in, 297, 336-339 resizing, 121-125 resizing (Camera Raw), 58 rotating, 134 straightening, 133 watermarks, 410-411 Web resolution, 13, 463 Importing preset libraries, 118 type as Smart Object, 357 video files, 426 InDesign, Adobe Photoshop to, 458-459 placing Photoshop layer into, 459 Indexed Color mode, 4 Info panel, 110 Inkjet printing outputting files for, 450-456 printer driver settings for, 450-451 RGB Color mode for, 447 Inner Glow layer effect, 384 Inner Shadow layer effect, 376, 384 Insert Menu Item dialog, 402 Interface preferences, 87, 92, 100, 436-437 Appearance, 436 Options, 436 Text, 436 Inverting selections, 159 Iris Blur filter applying, 312 mask, using, 317 selections with, 313 using, 314

#### J

JPEG files importing into Photoshop as Smart Objects, 249–251 opening (Bridge), 34 opening into Camera Raw, 55 optimizing for Web, 467–468 preferences for opening into Camera Raw, 54 preview options, 468 raw files versus (Camera Raw), 51, 53 resolution of, 122 saving, 462 saving raw files as (Camera Raw), 84 for Web, 463

#### Κ

Kerning, 361 Keyframes, 425, 431 Keyword preferences (Bridge), 446 Keywords (Bridge), 38-39 Keywords panel (Bridge) assigning keywords in, 39 creating keywords in, 38 defined, 26 using, 39 Kuler panel, 111 Lab Color mode, 4 Labels preferences (Bridge), 446 Lasso tool defined, 101 in deselection, 154 in free-form selections, 153 Launching Bridge, 23 Bridge from Mini Bridge, 48 Photoshop, 1 Layer Comp Options dialog, 422 Layer comps alert icons, clearing, 423 creating, 111, 422 defined, 111 deleting, 424 displaying, 422-423 duplicating, 422 PDF presentation of, 424 updating, 423 Layer Comps Options dialog, 111 Layer Comps panel Delete Layer Comp button, 424 illustrated, 111 Last Document State listing, 423 New Layer Comp button, 422 **Restore Last Document State** command, 423

Update Laver Comp button, 423 Layer Comps to PDF dialog, 424 Layer effects applying, 371-372, 373 applying to adjustment layer, 367 Bevel, 374-375 copying, 380 default settings, 373 Drop Shadow, 376-377, 384 Emboss, 374-375 essentials, 371-373 flattening, 381 Gradient Overlay, 378–379 hiding/showing, 372 imagery choices for, 373 Inner Glow, 384 Inner Shadow, 376, 384 live aspect of, 380 moving between layers, 380 Outer Glow, 384, 386 Pattern Overlay, 379 Pillow Emboss, 375 rasterizing, 381 removing, 380 Satin, 379 scaling, 379 settings, changing, 372 settings, saving, 375 Stroke, 378 types of, 371 Layer groups in clipping mask, 328 creating, 140-141 deleting, 142 dragging up/down, 140 duplicating, 137 hiding/showing, 300 locking, 145 moving layers out of, 141 opacity, changing, 144 renaming, 138 selecting, 139, 246 ungrouping, 142 Layer masks adding via Layers panel, 172 adding via Refine Edge dialog, 165, 168, 172 applying, 176 black versus white areas in, 172, 173 blending exposures via, 258 color, changing, 173

copving, 176 creating, 172 defined, 172 deleting, 176 density adjustment, 174 disabling, 176 edges, refining, 175 editing, 173-175 editing on adjustment layers, 207 editing with Brush tool, 173, 260 enabling, 176 feather adjustment, 174 gradients in, 259–260 loading, 176 moving, 176 repositioning, 175, 405 reshaping, 173 shortcuts, 207 swapping black/white areas in, 173 working with, 175-176 Layer Style dialog Angle setting, 372 Bevel & Emboss, 374-375, 386 Blending Options, 330-331 Contour presets, 372 Drop Shadow, 376-377, 381 Gradient Overlay, 378-379 illustrated, 372 Inner Shadow, 376 for layer styles, 382 opening, 330, 371, 373 Outer Glow, 384, 386 Pattern Overlay, 379 Stroke, 378 Layer styles applying, 382 copying, 383 creating, 383 with Layer Styles dialog, 382 rasterizing, 381 removing, 382 saving, 383 Layers aligning, with one another, 261 aligning, with Smart Guides, 143 blank, adding, 136 blending modes, 191-192, 329-331 clipping masks, 327-328 color-coding, 145 content, repositioning, 175 converting to Smart Object, 248

copying and merging, 149 creating, 136-138 deleting, 142 desaturating, 220, 221 distributing, 261 document creation from, 246 drag-copying, between files (Layers panel), 246-247 drag-copying between files (Move tool), 244-245 duplicating, 137 edges, fading via gradient in layer mask, 259-260 editable type, 112, 356-357 file formats supporting, 18, 344 file size and, 150 fill layers, 193-195 Fill percentage, 381 filtering, 146-147 flattening, 150 flipping, 134 Gradient fill, 194-195 hiding, 135, 142 into Illustrator, 459 image, defined, 112 into InDesign, 459 locking, 145 locking transparent pixels, 144 merging, 148-149 moving out of groups, 141 multiple, selecting, 139 naming, 137 nontransparent areas, selecting, 151 nudging one pixel at a time, 143 opacity, changing, 144 renaming, 136, 138 repositioning, 143 restacking, 140 rotating, 134 scaling, 246 screening back, 238 selecting, 139, 151 selecting, in document window, 246 shape, 112, 387-391 showing, 142 Solid Color fill, 193 straightening, 133 vector, 387-391 visible, merging, 149 warp edits, 340 See also Adjustment layers

Layers panel Add Layer Mask button, 258, 259, 266-267, 299, 309, 354, 405 Add Layer Style menu, 371 Add Vector Mask button, 393 Advanced Blending badge, 331 Apply Layer Mask option, 176 Background, 135, 138 blending modes, 192, 329 **Blending Options**, 345 context menus, 141 Convert to Smart Object via, 248 Create Fill/Adjustment Layer menu, 193, 194, 202 Delete Layer button, 206, 380, 394 Delete Layer Mask option, 176 Delete Vector Mask command, 394 Disable/Enable Mask button, 393 display options, 145 drag-copying layers via, 246–247 Duplicate Layer command, 149 Fill setting, 381 Filter buttons, 146-147 Flatten Image command, 150 illustrated, 112 Layer Filtering On/Off button, 146 layer mask creation via, 172 listings, filtering, 146-147 Lock Transparent Pixels button, 144, 272,284 Merge Down command, 206 Merge Visible command, 149 New Group button, 140 New Group from Layers command, 140 New Layer button, 136, 137, 233 options, 145 Select Pixels command, 151 selecting layers via, 139 thumbnail options, 145 uses, 112 Video Group listing on, 426 Leading, 361 Lens Blur filter accessing, 310 applying, 309-311 dialog illustration, 310 Iris area, 310-311 Specular Highlights area, 311 Lens Correction filter applying, 318-319 Auto Correction tab, 318

Custom tab, 319, 407 vignette creation via, 407 Levels adjustment laver illustrated effects, 210 mask, 367 screening back layers with, 238 settings, applying, 210 tonal values correction with, 210-211 See also Adjustment layers Light Table workspace (Bridge), 28, 29 Lighten blending modes, 191, 300 Line tool, 102 Liquify filter distortion tools, 338 edits, removing, 339 protecting image areas from, 339 Reconstruct Options, 339 Locking layers or layer groups, 145 transparent pixels, 144 Loupe (Bridge), 32 Luminance (Camera Raw), 68-69

#### Μ

Mac OS Application frame, 86 color management, turning off for printing in, 456 droplet usability in, 400 launching Bridge in, 23 launching Photoshop in, 1 guitting Photoshop in, 22 Save As dialog, 19 ZIP file creation, 462 Magic Eraser tool, 102 Magic Wand tool defined, 101 Options bar, 158 using, 158-159 Masks clipping, 327-328 creating, 172 density, 174 edges, softening, 406 editing, 173 fading edges of layer via, 259-260 feathering, 174 layers, 172-176 options on Properties panel, 114, 174-175 partial, 170 refining edges of, 175, 245

storing selections as, 171 vignette creation via, 406 See also Filter masks, Layer masks, Quick Masks, Vector masks Match Color dialog, 286–287 Merge to HDR Pro dialog Advanced tab, 234, 235 Curves tab, 236 in making images look surreal, 237 opening, 234 Tones and Detail, 234, 235 using, 234-236 Merging adjustment layers, 206 layers, 148-149 visible layers, 149 Metadata (Bridge) displaying in Content panel, 37 in tool tips, 37 Metadata panel (Bridge) defined, 26 keyword assignment via, 39 Metadata placard (Bridge), 30 Metadata preferences (Bridge), 445 Midtones adjusting separately, 331 Color Balance adjustment, 217 color value selection, 214 contrast, 232 darkening, 203, 204 with Levels adjustment, 210 lightening, 223, 238 range, controlling, 230 reducing blue and green in, 225 Mini Bridge panel accessing, 48 defined, 48 docking/floating, 49 file searches via, 49 illustrated, 49 Image Processor command, 462 loading image files into layers via, 248 opening image files from, 34, 49 opening video files from, 426 previewing files in, 48 Minimum filter, 350 Missing Profile alert dialog, 35 Mixer Brush tool Airbrush tip, 276 bristle brush creation, 278 bristle brush paint options, 279

cleaning bristle brushes, 279 defined, 101 Erodible tips, 276 Options bar, 278, 279, 280 photos into paintings, 280-282, 351-353 using, 278-282 Monitor RGB color space, 8 Motion Blur filter, 320-321 Motion panel for video, 429 Motion workspace, 425 Move tool drag-copying with, 243, 244-245 in layer selection, 139 in moving selection contents, 155 Options bar, 241, 246, 261 in repositioning layer mask, 175 scaling type with, 360 transformations with, 332-333 Movina with Content-Aware Move tool, 306

layer effects, 380 layer masks, 176 selection borders, 155 selection contents, 155 vector masks, 394

#### Ν

Navigator panel illustrated, 113 repositioning image in window via, 90 zooming in or out via, 90 New (document) dialog, 15-16 New Actions dialog, 396 New Crop Preset dialog, 131 New Document Preset dialog, 16 New Layer Comp dialog, 422 New Layer dialog, 138 New Preset dialog (Camera Raw), 81 New Snapshot dialog, 182 New Spot Channel dialog, 370 New Style dialog, 383 New Tool Preset dialog, 120 New Workspace dialog, 38, 96 Noise reduction (Camera Raw), 52 North America Prepress 2 option, 8, 10

#### 0

Oil Paint filter, 352–353 Opacity blending layers via, 329 brush, 271, 272

changing, layer or layer group, 144 duplicate layer, 354 fill layer, 193-195 overlay, 378, 379 shadow, 376 Smart Object, 347 stops in gradients, 196-197 tool, 191 Open as Smart Object dialog, 249 OpenGL, enabling, 85, 439 OpenType characters, 363 **Optimized files** format choices for, 463 in GIF format, 465-466 in JPEG format, 467–468 preset, creating, 468 previewing, 464 Options bar accessing, 98 Brush tool, 170, 173, 207, 233, 271-272 Character panel, 359 Clone Source tool, 262 Clone Stamp tool, 302-303 Color Replacement tool, 290, 293 Content-Aware Move tool, 306 Content-Aware Scale command, 334 Crop tool, 127, 128, 132 Elliptical Marquee tool, 152, 405, 406 Eraser tool, 282 Eyedropper tool, 190 features, 98 Free Transform command, 333 Gradient tool, 198, 259, 309 Healing Brush tool, 294 History Brush tool, 283-284 Horizontal Type tool, 356, 359, 360 illustrated, 98 Magic Wand tool, 158 Mixer Brush tool, 278, 279, 280 Move tool, 139, 241, 246, 261 Patch tool, 298, 308 Path Selection tool, 389, 390, 393 Puppet Warp command, 336 Ouick Selection tool, 156 Rectangular Marguee tool, 152 Red Eye tool, 293 Ruler tool, 270 shape tools, 388, 391, 392 Sharpen tool, 321 Spot Healing Brush tool, 297

**Toggle Brush Panel button**, 95

values, canceling, 98 Vertical Type tool, 356, 359, 360 Warp command, 340 Workspace menu, 92, 96, 97, 98 Orientation, type, 362 Outer Glow laver effect, 384, 386 Out-of-gamut alert, 188 Output panel (Bridge), PDF contact sheet via, 418-419 PDF presentation via, 420-421 Web Gallery creation, 412–416 Output preferences (Bridge), 446 **Overlay blending mode**, 233 Ρ Paintings oil, turning photos into, 352-353 turning photos into, 280-282, 351-353 Palette Knife filter, 353 Panel Actions, 104, 395-404 Adjustments, 105, 201-206 Brush, 105, 273-276 Brush Presets, 106, 277 Channels, 2-4, 106 Character, 107, 355, 357, 361-363 Character Styles, 107, 364 Clone Source, 108, 262-263 Color, 108, 188 Histogram, 109, 208-209 History, 109, 177-184 Info, 110 Kuler, 111 Layer Comps, 111, 422-424 Layers, 112, 135-151, 246-248, 258-259, 266-267 Mini Bridge, 48-49 Navigator, 90, 113 Paragraph, 113, 357, 364 Paragraph Styles, 113, 364 Properties, 114, 173, 176, 202-206 Styles, 115, 382-383 Swatches, 115, 189 Timeline, 115, 425-432 Tool Presets, 115, 120 Tools, 101-104, 170 Panel groups closing, 94 floating, 95 maximizing/minimizing, 94 moving, 95

reconfiguring, 94–95 Panels closina, 94 configuring, 93-95 deleting presets from, 116 hidden docks, displaving, 93 hiding, 93, 94 icons, 100 maximizing/minimizing, 94 moving, 95 opening, 93 preset management via, 116-118 redocking into Application frame, 95 restoring default presets to, 118 showing, 93, 94 widening or narrowing, 95 Panels (Bridge) Collections, 26 configuring manually, 36 Content, 26, 36, 37 displaying/hiding, 36 Favorites, 26, 30, 45 Filter, 26, 41 Folders, 26, 30 Keywords, 26, 38-39 Metadata, 26, 39 Preview, 26, 30 Panoramas, 264-265 PANTONE PLUS colors, 187 Paragraph panel alignment buttons, 364 controls, 364 East Asian Features, 357 functions, 113 hyphenation option, 364 illustrated, 113 justification buttons, 364 Middle Eastern Features, 357 Paragraph Styles panel Clear Overrides button, 365 functions, 113 illustrated, 113 New Paragraph Style button, 365 Refine Style command, 365 Paragraph type converting to or from point type, 360 creating, 356 transforming, 366 Paste Camera Raw Settings dialog, 82 Paste dialog, 250

Pasting Illustrator art into Photoshop, 250 selections, 240 into selections, 242 shapes from Illustrator, 390 Patch tool defined, 101 Options bar, 298, 308 removing image elements with, 308 retouching with, 298 Path Selection tool defined, 102 Options bar, 389, 390, 393 in repositioning vector mask, 393 in switching function of vector masks, 394 Pattern fill layers, 195 Pattern Overlay layer effect, 379 Pattern picker, 199, 275 Patterns custom, 199-200 in Bevel & Emboss effect, 375 Fill dialog, 199 in fill layers, 199 illustrated, 200 Pattern Overlay effect, 379 scripted, 199-200 on vector shapes, 389 PDF format contact sheets, 418-419 Photoshop feature preservation in, 18 presentation of images, 420-421 presentation of layer comps, 424 saving files in, 460, 462 Pen tool, 102 Performance preferences, 439 Graphics Processor Settings, 85, 439 History & Cache, 178 Memory Usage, 439 Scratch Disks, 439 Perspective correction, 318-319 transformation, 333 Perspective Crop tool, 101, 131 Photo Downloader (Bridge), 24-25 Photo Filter adjustments, 213 Photomerge dialog, 264–265 Photos downloading (Bridge), 24-25 sampling colors from, 280 shooting for panorama, 264

turning into oil painting, 352–353 turning into paintings, 280–282 turning into tinted drawing, 354 Photos (Camera Raw) archiving as DNG files, 84 cropping, 57 grayscale, color tint application to, 75 opening, 54 preferences, setting, 54 sharpening, 68 Smart Object editing, 254 straightening, 57 updating, 54 Photoshop exiting/quitting, 22 getting to guickly, 34 launching, 1 new or improved features identified, 1 Photoshop Import Options dialog, 459 Pickers deleting presets from, 116 preset management from, 116–118 restoring default presets to, 118 saving presets on, 117 See also specific Pickers Pillow Emboss laver effect, 375 Pixels adding to canvas, 126 converting vector shapes to, 390 dimensions, changing for Web output, 124 distribution on Histogram panel, 209 erasing, 282 hidden, displaying, 241 maximum image size in, 13 outside canvas, 241 pasted, 240 rasterizing type into, 368-369 selection, turning into layer, 137 transparent, locking, 144 Place dialog, 255, 458 Playback preferences (Bridge), 445 Plug-ins preferences, 442-443 Point type converting to paragraph type, 360 creating, 356 Polygon tool, 102 Polygonal Lasso tool defined, 101 in straight-sided selections, 153 Pop-up sliders, 107

PostScript printing options, 454 Preferences, 434–443 Cursors, 101, 297, 440 File Handling, 20, 54, 437–438 General, 239-240, 272, 434-435 Guides, Grid & Slices, 268, 442 Interface, 92, 100, 436-437 openina, 433 Performance, 85, 178, 439 Plug-ins, 442–443 resettina, 433 Transparency & Gamut, 144, 440 Type, 357, 443 Units & Rulers, 16, 441 Preferences (Bridge), 444-446 Advanced, 446 Cache, 50, 446 Camera Raw, 54 File Type Associations, 446 General, 30, 54, 444 Interface, 87 Keywords, 446 Labels, 40, 446 Metadata, 445 opening, 433 Output, 446 Playback, 445 resetting, 433 Startup Scripts, 446 Thumbnails, 37, 445 Preferences (Camera Raw), 54 Preset libraries exporting, 118 importing, 118 loading, 117, 119 saving presets as, 117, 119 Preset Manager illustrated, 119 loading presets via, 119 opening, 119, 277 saving presets via, 119 Presets adjustment layer, 206 brush, 277 creation of, 116 default, restoring, 118 deleting, 16, 116, 119 document, 16 exporting and importing, 118 gradient, 196 loading 117, 119

optimization, 468 renaming, 119 saving, 16, 117, 119 tools, 120 unsaved, storage, 116 Web Gallery settings as preset, 415 Presets (Camera Raw) applying, 81 saving settings as, 81 Preview panel (Bridge) defined, 26 image display in, 30, 32 Preview workspace (Bridge), 28, 29 Previews Camera Raw, 59 filter, 342, 343 GIF/JPEG optimization options, 468 optimized file, 464 Previews (Bridge), 30-33 comparing, 32 full-screen, 32 guality options, 31 in Review mode, 33 thumbnails, 30 Previews (Camera Raw) histogram clipping warnings, 62, 63 Threshold, 64 togaling, 59 zooming in, 56 Print dialog accessing, 450 Color Management settings, 452, 455, 456 illustrated, 453 PostScript Options category, 454 printer driver settings, 450-451 Printing Marks options, 454 settings, 452-454 Print output commercial, 449, 457 file resolution, 14, 16 file resolution (Camera Raw), 58 quasi hard proof, 454 resolution, changing, 121–125 scaling, 452 Printers color management, turning off, 455-456 driver settings, 450-451 profiles, acquiring, 11 rendering intents and, 449 Process colors, 187

Profiles color, 5, 12, 35 document listing, 21 printer, 11 **Proofing colors** on an inkjet printer, 454 soft, for commercial printing, 449 soft, for inkiet output, 448 soft, for Web output, 449 **Properties panel** adjustment layer options, 114 Apply Mask button, 176 Auto-Select Parameter option, 205 Black & White controls, 226, 227, 228 Brightness/Contrast controls, 212 Clip to Laver button, 205 Color Balance settings, 216, 217 Curves Display Options, 222 Delete Adjustment Layer button, 206 Delete Mask button, 176 Gradient Map controls, 228, 229 Hue/Saturation controls, 218, 292 illustrated, 114 Invert button, 173 Levels controls, 210, 238 Load Selection from Mask button, 176 Mask Edge option, 175 mask options, 114 Photo Filter controls, 213 settings choosing, 202-205 editing, 204 restoring, 204 saving as preset, 206 viewing image without current, 204 Vibrance controls, 219, 220 Properties/Print dialog, 450, 451 ProPhoto RGB color space, 8 PSB files, 18 PSD format in feature preservation, 18 image files, 1 saving files in, 462 saving raw files in, 84 Puppet Warp command, 336–337 0

Quick Mask Options dialog, 171 Quick Masks painting with, 171 in reshaping selections, 170 using, 170 Quick Selection tool cleaning up with, 157 defined, 101 Options bar, 156 using, 156–157

#### R

**RAM**, 21 Rasterizing layer effects and styles, 381 Smart Objects, 255 type, 368-369 Raw files (Camera Raw) advantages to using, 51-53 conversion, 58 copy, opening, 84 JPEG files versus, 51, 53 opening into Camera Raw, 54-55 opening into Photoshop, 84 previewing, 52 saving, 84 TIFF files versus, 51, 53 See also Camera Raw Record Stop dialog, 401 **Rectangular Marquee tool** in creating selections, 152 defined, 101 in deselection, 154 fixed ratio/dimensions selection, 152 in frame-shaped selections, 163 Options bar, 152 Red-eye removal, 293 Red Eye Removal tool (Camera Raw), 56 Red Eye tool defined, 101 using, 293 **Refine Edge dialog** accessing, 165 in artistic border creation, 408 Decontaminate Colors, 168, 169 illustrated, 165 layer mask creation with, 172, 245 Output To menu, 408 Refine Radius tool, 168 refining hair selection with, 166-169 refining selection edges with, 165, 245 Smart Radius option, 166 Refine Mask dialog, 175 Refocusing. See Blur filters Render Video dialog, 432 Rendering intents, 449, 452

Replace Color dialog, 288-289 Resampling files, 121–125 Reshaping bounding box, 366 with Content-Aware Move tool, 306 images, 297 layer masks, 173 with Liquify filter, 338-339 with Puppet Warp command, 336-337 selections, 170 shadows, 377 with Warp command, 340 Resolution calculating, 13-14 default values, setting, 16 defined, 121 document, 121-125 document dimensions compared to, 125 image, 123-124 print output, 14, 16, 58, 122 selecting, 15 Web output, 13, 16, 463 Retouching by cloning imagery, 302-303 Color Replacement tool, 290-291 eve whitening, 292 Gaussian Blur filter, 300-301 quidelines, 285 Healing Brush tool, 294-296 Match Color command, 286-287 Patch tool, 298, 308 Red Eye tool, 293 Replace Color command, 288-289 skin smoothing, 299 Spot Healing Brush tool, 297, 304 Surface Blur filter, 299 teeth whitening, 292 Review mode (Bridge) previewing images in, 33 rating thumbnails in, 40 **RGB** Color mode channels, 3 conversion, 3, 4 defined, 3, 4 for inkjet printing, 447 for Photoshop work, 201 **RGB** model choosing, 188 in color selection, 186 defined, 2, 188

Rotate View tool, 91, 103 Rotating bounding box, 366 clone source overlay, 263 items, 333 lavers, 134 via Puppet Warp command, 336, 337 Rounded Rectangle tool, 102 Ruler auides creating at specific location, 270 creating by dragging, 269 locking/unlocking, 270 removing, 270 Ruler tool defined, 101 in measuring distance/angle via, 270 Options bar, 270 straightening layers with, 133 Rulers origin, changing, 269 showing and hiding, 269 units, changing, 269, 441 units, in actions, 396 Rusted metal type, 384–385 S Satin layer effect, 379 Saturation adjustments Basic tab (Camera Raw), 65 Color Replacement tool, 290-291 Hue/Saturation, 205, 218-219 vibrance, 219-221 in whitening teeth, 292 Save Adobe PDF dialog, 460 Save As dialog, 18, 19, 20, 150, 460, 461 Save for Web dialog GIF format, 465–466 illustrated, 464 JPEG format, 467–468 previewing optimization settings, 464 Save Options dialog (Camera Raw), 84 Save Settings dialog (Camera Raw), 81 Saving action sets, 404 adjustment presets, 206 blur masks, 312 brushes, 277 Camera Raw settings, 81 color settings, 11 custom workspaces, 96 document presets, 16 documents, 18-20

flattened documents, 150 in JPEG format, 462 layer effect settings, 383 multiple files, 462 in PDF format, 460, 462 presets, 117, 119 in PSD format, 18-19, 462 selections, 164 Shadows/Highlights settings, 232 styles, 383 in TIFF format, 461, 462 for Web, 463-468 Web Gallery settings as preset, 415 workspaces (Bridge), 38 Scaling based on percentages, 334 clone source overlay, 263 Content-Aware, 334-335 gradients, 379 items, 332 layer effects, 379 layers, 246 patterns, 199, 375, 379 print output, 452 Smart Objects, 250, 251 styles, via Image Size dialog, 123 type, 360 Screen mode menu on Tools panel, 92 Screening back type, 367 Scripted patterns, 199-200 Scrolling in multiple windows, 91 Scrubby sliders, 107 Searching for files (Bridge), 45 Select menu All command, 151 Color Range command, 160 Deselect command, 154 Deselect Layers command, 365 Grow command, 159 Inverse command, 159 Reselect command, 154 Similar command, 159 Transform Selection command, 332 Selection edges adjusting, 241 feathering, 243 refining, 165-169 Selections adding to via command, 159 in adjustment layers, 202 with blur filters, 313

border, movina, 155 border, showing/hiding, 162 of colors, 160-162 contents, moving, 155 Color Range command, 160–162 creating via Quick Mask, 171 creating via vector path tools, 164 deleting, 154 deselecting, 154 drag-copying, between files (Move tool), 244-245 drag-copying, on same layer, 243 editing via Quick Mask, 170 Elliptical Marguee tool, 152, 163, 405-406 enlarging, 156 expanding, 159 filling, 154 frame-shaped, 163 free-form, 153 hair, 166-169 inverting, 159 Lasso tool, 153 layer-based, 151 loading alpha channels as, 164 loading layer masks as, 176 Magic Wand tool, 158-159 moving border of, 155 moving contents of, 155 nontransparent areas of layer, 151 pasting into, 242 Polygonal Lasso tool, 153 Quick Selection tool, 156–157 Rectangular Marguee tool, 152, 163 reselecting, 154 reshaping, 170 storing as a mask, 172 saving, 164 straight-sided, 153 type, 358 whole layer, 151 Settings menu (Camera Raw) restoring settings via, 60 saving settings as presets via, 81 Shadow clipping (Camera Raw), 64 Shadows auto correction, 214-215 Brightness/Contrast adjustment, 212 Color Balance adjustment, 216 Curves adjustment, 222-223 dodging and burning, 233 drop (layer effect), 376-377

in HDR images, 234–237 Levels adjustment, 210-211 pixels in histogram, 209 reducing, 231 in Shadows/Highlights command, 230-232 softening, 323 tinting (Camera Raw), 75 Shadows/Highlights command, 230-232 Shape layers. See also Vector shapes creating vector masks from, 392 defined, 112 merging, 148 warp settings, 340 Shape picker, 410 Sharpen tool defined, 102 using, 321 Sharpening photos (Camera Raw), 68 Sharpen tool, 102, 321 Smart Sharpen filter, 322–324 Unsharp Mask filter, 325-326 Shortcuts layer mask, 207 tool setting changes, 272 transform, 333 undo, 99 zoom, 89 Single Column Marguee tool, 101, 152 Single Row Marguee tool, 101, 152 Single-Line Composer, 364 16-bit files, 17 Skewing items, 333 Skin smoothing with Gaussian Blur filter, 300-301 with Surface Blur filter, 299 Smart collections (Bridge), 47 Smart Filters applying, 344 blending options, editing, 345 copying, 345 deleting, 346 editing, 344 example use, 347-348 hiding/showing effects, 345 mask, 346 restacking, 345 **Smart Guides** aligning layer content with, 143

in moving lavers, 268 transformations with, 332 Smart Objects applying filters to, 344-351, 353 converting layers to, 248 copies, converting to layer, 255 creating, 248-251 defined, 248 dragging files into documents as, 250-251 duplicating, 252 editing, 253-254 importing type as, 250-251, 357 in lieu of merge or flatten, 148 linked duplicates, creating, 252 merging, 148 opacity, 347 opening files as, 249 opening files from Camera Raw as, 249,256-257 rasterizing, 255 replacing, 255 scaling, 251 thumbnails, 254 Smart Ouotes, 357 Smart Sharpen filter, 322-324 Smudge tool, 102 Snap option, 269, 270 Snap To feature, 270 **Snap Vector Tools and Transforms to** Pixel Grid, 388 Snapshot tab (Camera Raw), 81 Snapshots (History panel) creation of, 182 deleting, 183 of history state, 182 layer comps instead of, 423 as newest history state, 183 options, 181 using, 181–183 Soft proofs commercial printing, 449 inkjet, 448 online output, 449 Solid Color fill layers, 166, 193 Spatter filter, 385 Special characters, inserting, 363 Split Toning tab (Camera Raw), 75 Splitting video clips, 428 Sponge tool, 102

Spot colors channel, putting type in, 370 choosing, 187 for color accuracy, 186 defined, 186 separation into process colors, 187 Spot Healing Brush tool Content-Aware option, 297, 304 defined, 101 Options bar, 297 usina, 297 Spot Removal tool (Camera Raw), 56, 80 sRGB color space, 8 Startup Scripts preferences (Bridge), 446 Status bar, 21 Straighten tool (Camera Raw), 56 Straightening **Crop and Straighten Photos** command, 134 images, 133 layers, 133 Stroke layer effect, 378 Stroke on vector shapes copying, 390 recoloring, 389 styling, changing, 390 Styles, layer applying, 382 creating, 383 rasterizing, 381 removing, 382 saving, 117, 119 scaling, 123 Styles panel Clear Style button, 382 illustrated, 115 New Style button, 383, 410 saving styles to, 383 uses, 115 Styles, type, 365 Suite Color Settings dialog, 9 Surface Blur filter, 299 Swatches, color creating, 189 current, usina, 189 default, restoring, 189 saving, 117, 119 Swatches panel adding to, 189 choosing colors via, 189

illustrated, 115 New Swatch of Foreground Color button, 116, 189 saving swatches via, 117

Synchronizing Camera Raw settings, 83 color settings, 9

#### T

Targeted Adjustment tool (TAT) auto-selecting, 226 Black & White adjustment layer, 226 Curves adjustment layer, 222, 224 Hue/Saturation adjustment, 218 Targeted Adjustment tool (Camera Raw), 66, 71 Teeth whitening, 292 Textures, grain (Camera Raw), 76 Texturizer filter, 351 Thumbnail preferences (Bridge), 445 Thumbnails (Bridge) adding to collection, 47 adding to stacks, 43 badge, 54 cycling through, 30 displaying, 30, 48 filtering, 41, 48 full-screen preview of, 32 grouping into stacks, 42 labeling, 33, 40 multiple, selecting, 30, 31 quality options, 31 rating, 33, 40 rearranging, 41 rearranging within stacks, 42 removing from collection, 47 removing from stacks, 43 removing ratings/labels from, 40 resizing, 36 selecting, 30 selecting in stacks, 42 sorting (Mini Bridge), 48 sorting order, choosing, 41 stacks, ungrouping, 43 **TIFF** files in feature preservation, 18 opening (Bridge), 34 opening in Camera Raw, 54 raw files versus (Camera Raw), 51, 53 saving, 461 saving multiple files as, 462 saving raw files as (Camera Raw), 84

**TIFF Options dialog**, 461 **Tilt-Shift filter** applying, 312 mask, using, 317 in photography, 315 selections with, 313 using, 315 Timeline adding tracks to, 426 defined, 425 Timeline panel Add Keyframe button, 431 Add Media menu, 426, 429 Add Media to Track button, 426 Audio panel access, 432 Enable Keyframe Animation button, 431 illustrated, 115, 425 Motion panel access, 429 Mute Audio Playback button, 427 New Video Group option, 426 opening, 425 Play button, 427 Render Video button, 432 Split at Playhead button, 428 Transition button, 428 uses, 115 in video editing, 425 Video panel access, 427 See also Video, Video clips Tints applying to grayscale photos (Camera Raw), 75 Black & White adjustment, 226, 228 Gradient Map adjustment, 228–229 Title clips, 429 **Tonal adjustments** Black & White adjustment, 226-228, 349 Brightness/Contrast adjustment, 212 Curves adjustment, 222-223 display calibration and, 201 dodging and burning, 233 Levels adjustment, 210-211, 238 redistribution (Camera Raw), 52 Shadows/Highlights command, 230-232 Tone Curve tab (Camera Raw), 66-67 vignette creation via, 406 Tone Curve tab (Camera Raw), 59, 66–67 Tool Preset picker, 120

**Tool presets** creating, 116, 120 default, restoring, 120 defined, 115 ideas for, 120 Tool Presets panel, 115, 120 **Tool Tips** metadata in (Bridge), 37 preferences, 436 using, 100 Tools Add Anchor, 102 Art History, 102 Background Eraser, 102 Blur, 102, 233 Brush, 101, 233, 271-276 Burn, 102, 233 Clone Stamp, 101, 262-263, 302-303 Color Replacement, 101, 292 Color Sampler, 101 Content-Aware Move, 101, 306-307 Convert Point, 102 Count, 101 Crop, 101, 127-133 Custom Shape, 102, 387, 392 Delete Anchor, 102 Direct Selection, 102 Dodge, 102, 233 Ellipse, 102 Elliptical Marguee, 101, 152, 154, 405 Eraser, 102, 282 Eyedropper, 101, 190 Freeform Pen, 102 Gradient, 102, 196, 198, 259 Hand, 90, 103 Healing Brush, 101, 294-296 hidden, selecting, 101 History Brush, 102, 109, 283-284 Horizontal Type, 102, 356-360 Horizontal Type Mask, 102 Lasso, 101, 153, 154 Line, 102 Magic Eraser, 102 Magic Wand, 101, 158-159 Magnetic Lasso, 101 Mixer Brush, 101, 278-282, 351 Move, 155, 175, 241, 243, 244-245, 246, 332-333 Note, 101 opacity, 191 Option bar settings, 101 Paint Bucket, 102

Patch, 101, 298, 308 Path Selection, 102, 389-390 Pattern Stamp, 101 Pen, 102, 164 Pencil, 101 Perspective Crop, 101, 131 Polygon, 102 Polygonal Lasso, 101, 153 Quick Selection, 101, 156-157, 292 Rectangle, 102 Rectangular Marguee, 101, 152, 154, 408 Red Eye, 101, 293 Rotate View, 91, 103 Rounded Rectangle, 102 Ruler, 101, 133, 270 selecting, 101 Sharpen, 102, 321 Single Column Marquee, 101, 152 Single Row Marquee, 101, 152 Slice, 101 Slice Select, 101 Smudge, 102 Sponge, 102 Spot Healing Brush, 102, 297 spring-loading, 101 Targeted Adjustment, 218, 222, 224, 226 3D Material Drop, 102 3D Material Eyedropper, 101 Vertical Type, 102, 356-361 Vertical Type Mask, 102 Zoom, 89, 91, 103 Tools (Camera Raw), 56 Tools menu (Bridge) Batch Rename command, 44 Cache command, 50 Photoshop submenu Batch command, 397 Contact Sheet II command, 416-417 Image Processor command, 462 Load Files into Photoshop Layers command, 248 Merge to HDR Pro command, 234 Photomerge command, 264 Process Collections in Photoshop command, 264 **Tools panel** cycling through tools on, 101 Default Foreground and Background Colors option, 104, 185

discarding, 394

Edit in Ouick Mask Mode option, 104, 170, 171 Edit in Standard Mode button, 170 illustrated, 102-104 Screen Mode menu, 92, 93 Set background color option, 104, 185 Set foreground color option, 104, 185 Switch Foreground and Background Colors option, 104, 185 using, 101 See also Tools **TOYO Color Finder**, 187 Tracking, type, 361 Tracks, video adding to timeline, 426 applying adjustment layer to, 430 audio, 432 deletina, 427 See also Video Transformations applying, 332–333 Drop Shadow layer effect, 377 with Free Transform command, 332-333 with Move tool, 332-333 objects, 332 via Options bar, 333 paragraph type, 366 selection border, 155 shortcuts, 333 with Smart Guides, 332 type, 360, 366 undoing, 333 Transition panel, 428 Transitions, video adding, 428 defined, 425 duration, adjusting, 428 Transparency in GIF, 465 Transparency & Gamut preferences, 144,440 Trim command, 132 TRUMATCH color system, 187 Type aligning, 356, 364 anti-aliasing, 357 attributes, changing, 358 baseline shift, 363 character styles, 365 characters, selecting, 358 color, 359 converting point/paragraph, 360

creating, 356-357 creating vector masks from, 392-393 deleting, 358 editable, 355 editing, 358 editing mode, exiting, 358 embossed leather, 384-385 fading, 362 font family/style, changing, 359 font size, changing, 360 formatting, 365 hyphenation, 364 importing as Smart Object, 250-251, 357 justifying, 364 kerning, 361 leading, 361 OpenType, 363 orientation, 362 paragraph, 356, 360, 366 paragraph settings, 364 paragraph styles, 365 point, 356, 360 rasterizing, 368-369 recoloring, 359 repositioning, on image, 367 rusted metal, 384-385 scaling, 360 screening back, 367 selecting, 358 shapes, repositioning, 370 in spot color channel, 370 tracking, 361 transforming, 332-333, 340 transforming bounding box, 366 warp settings, 340 Type preferences, 357, 443

#### U

Undoing Properties panel edits, 204 shortcuts for, 99 transformations, 333 Units & Rulers preferences, 16, 441 Unsharp Mask filter, 325–326

#### V

Vector masks copying, 393 creating from custom shape, 392 creating from shape layer, 392 creating from type, 392–393 deactivating, 393

function, switching, 394 moving, 394 repositioning, 393 working with, 393-394 Vector shapes adding to layers, 391 advantages to using, 387 aligning for Web output, 388 aligning to one another, 391 anti-aliasing removal, 388 combining, 391 converting to pixels, 390 copying attributes among, 389 creating, 387-388 defined, 387 drawing, 388 editing, 388 pasting shapes from, 390 recoloring, 389 repositioning, 391 stroke styling, 390 Vertical Type Mask tool, 102 Vertical Type tool in changing font size, 360 defined, 102 Options bar, 356, 359, 360 in recoloring, 359 in selecting type, 358 type creation, 356-357 Vibrance adjustments applying, 219-221 desaturating layers with, 220 restoring color selectively with, 221 skin tones, 219 Video adding still images to, 429 adjustment layer application to, 429 audio clips, 432 files, importing, 426 filter application to, 431 frames, defined, 425 keyframes, 425, 431 manual fade, 431 picture-in-a-picture, 431 playing, 427 rendering clips into movie, 432 reviewing, 427 terminology, 425 timeline, 425, 426 title clips, 429 tracks, 425, 426, 427

transitions, 425 workspace setup for editing, 425 Video clips adding transitions to, 428 applying adjustment layer to, 430 applying filters to, 431 defined, 425 deleting, 427 length, changing, 427 order, changing, 427 rendering, 432 speed, changing, 427 splitting, 428 title, 429 trimming by dragging, 427 View menu Clear Guides command, 270 Extras command, 268, 332 Lock Guides command, 270 New Guide command, 270 Print size command, 125 Proof Colors command, 448, 449 Proof Setup command, 195, 448 Rulers command, 269 Show submenu, 162, 268, 269, 270 Snap command, 269, 270 Snap To submenu, 129, 155, 270 Vignettes creating via Lens Correction filter, 407 creating via tonal adjustment and mask, 406 white-bordered, creating, 405

W

Warp command, 340 Watermarks adding to images, 410-411 creating, 410 Digimarc, 411 Web aligning shapes for, 388 file size, 463 GIF and JPEG compared, 463 GIF format, 465-466 JPEG format, 467–468 previewing optimization settings, 464 resolution and dimensions for, 13, 16, 124,463 Web Gallerv creating, 412-414 defined, 412

Vignettes (Camera Raw), 77

gallery preview, 413, 415 illustrated, 415 saving, 416 saving settings as preset, 415 slideshow in default browser, 415 templates, 412-413 uploading via Bridge, 416 White balance adjustments (Camera Raw), 61 setting (Camera Raw), 60 White Balance tool (Camera Raw), 56 Window menu Arrange submenu, 87, 88, 90, 91, 240, 246 opening panels via, 99 Options bar, 98, 101 Workspace submenu, 92, 425 Windows color management, turning off and printing in, 455 droplet usability in, 400 exiting Photoshop in, 22 launching Bridge in, 23 launching Photoshop in, 1 Save As dialog, 19 ZIP file creation, 462 Workflow Options dialog (Camera Raw), 58 Working spaces CMYK, 457 current, assigning, 12 in imported files, 10 settings, 8 Workspace menu (Options bar), 92, 96-98 Workspaces choosing, 92 deleting, 97 editing, 97 resetting, 97 saving, 96-97 setting up for video editing, 425 Workspaces (Bridge) changing, 28 choosing, 28-29 custom, 38 default, 26 deleting, 38 Essentials, 28, 29 Filmstrip, 28 Light Table, 28, 29 order, changing, 28

Preview, 28, 29 resetting, 38 saving, 38 Wrinkle removal, 294, 295, 298

#### Ζ

ZIP files, 462 Zoom level, changing, 89–91 level, changing via Navigator panel, 90 level, changing via Zoom tool, 89 level, matching, in multiple documents 90 in multiple document windows, 91 shortcuts, 89 Zoom tool defined, 103 Scrubby Zoom, 89 zoom level changes with, 89, 91

#### **Photography credits**

#### Shutterstock.com

Photographs on the following pages are © ShutterStock.com: 1, 33, 40, 42, 45, 49, 57, 61, 66, 72, 76, 77, 80, 85, 88, 91, 92, 121, 123, 125, 126, 127, 128, 129, 131, 134, 136, 137, 139, 146, 151, 152, 153, 154, 155, 156, 158, 159, 160, 161, 162, 163, 166, 170, 171, 177, 182, 183, 184, 186, 192, 193, 201, 202, 204, 207, 210, 212, 213, 214, 216, 218, 219, 220, 221, 222, 228, 230, 240, 242, 243, 245, 250, 251, 252, 255, 256, 260, 262, 266, 272, 280, 283, 285, 286, 288, 294, 296, 297, 298, 299, 300, 302, 305, 306, 307, 308, 309, 311, 313, 314, 315, 318, 321, 322, 325, 327, 335, 336, 337, 338, 340, 341, 345, 349, 350, 351, 352, 353, 357, 362, 373, 375, 376, 380, 381, 383, 386, 388, 392, 393, 394, 405, 406, 407, 408, 409, 412, 413, 415, 416, 433, 447, 450, 454

#### Gettyimages.com

Pages 14, 291, 332, 341, 366

#### Other photographs

Page 25 Wayne Palmer © Palmer Multimedia

Page 467 © Victor Gavenda

All other photographs © Elaine Weinmann and Peter Lourekas